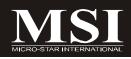

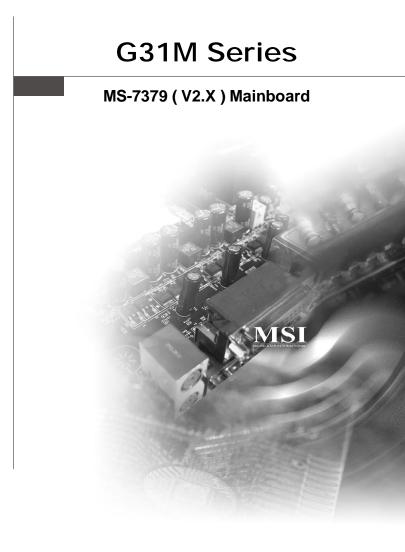

G52-73791X1

Download from Www.Somanuals.com. All Manuals Search And Download.

# **Copyright Notice**

The material in this document is the intellectual property of **MICRO-STAR INTERNATIONAL**. We take every care in the preparation of this document, but no guarantee is given as to the correctness of its contents. Our products are under continual improvement and we reserve the right to make changes without notice.

# Trademarks

All trademarks are the properties of their respective owners.

NVIDIA, the NVIDIA logo, DualNet, and nForce are registered trademarks or trademarks of NVIDIA Corporation in the United States and/or other countries.

AMD, Athlon<sup>M</sup>, Athlon<sup>M</sup> XP, Thoroughbred<sup>M</sup>, and Duron<sup>M</sup> are registered trademarks of AMD Corporation.

Intel® and Pentium® are registered trademarks of Intel Corporation.

PS/2 and OS<sup>®</sup>/2 are registered trademarks of International Business Machines Corporation.

Windows<sup>®</sup> 98/2000/NT/XP/Vista are registered trademarks of Microsoft Corporation. Netware<sup>®</sup> is a registered trademark of Novell, Inc.

Award® is a registered trademark of Phoenix Technologies Ltd.

AMI® is a registered trademark of American Megatrends Inc.

# **Revision History**

| Revision | <b>Revision History</b> | Date      |
|----------|-------------------------|-----------|
| V2.0     | First release           | July 2007 |

# **Technical Support**

If a problem arises with your system and no solution can be obtained from the user's manual, please contact your place of purchase or local distributor. Alternatively, please try the following help resources for further guidance.

Visit the MSI website for FAQ, technical guide, BIOS updates, driver updates, and other information: <u>http://global.msi.com.tw/index.php?</u> func=faqIndex

Contact our technical staff at: http://support.msi.com.tw/

# Safety Instructions

- 1. Always read the safety instructions carefully.
- 2. Keep this User's Manual for future reference.
- 3. Keep this equipment away from humidity.
- 4. Lay this equipment on a reliable flat surface before setting it up.
- 5. The openings on the enclosure are for air convection hence protects the equipment from overheating. DO NOT COVER THE OPENINGS.
- 6. Make sure the voltage of the power source and adjust properly 110/220V before connecting the equipment to the power inlet.
- 7. Place the power cord such a way that people can not step on it. Do not place anything over the power cord.
- 8. Always Unplug the Power Cord before inserting any add-on card or module.
- 9. All cautions and warnings on the equipment should be noted.
- 10. Never pour any liquid into the opening that could damage or cause electrical shock.
- 11. If any of the following situations arises, get the equipment checked by a service personnel:
  - † The power cord or plug is damaged.
  - † Liquid has penetrated into the equipment.
  - † The equipment has been exposed to moisture.
  - † The equipment has not work well or you can not get it work according to User's Manual.
  - † The equipment has dropped and damaged.
  - † The equipment has obvious sign of breakage.
- 12. DONOT LEAVE THIS EQUIPMENT INAN ENVIRONMENT UNCONDITIONED, STOR-AGE TEMPERATURE ABOVE 60°C (140°F), IT MAY DAMAGE THE EQUIPMENT.

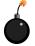

**CAUTION:** Danger of explosion if battery is incorrectly replaced. Replace only with the same or equivalent type recommended by the manufacturer.

●警告使用者:

5.這是甲類的資訊產品,在居住的環境中使用時,可能會造成無線電干擾, 在這種情況下,使用者會被要求採取某些適當的對策。

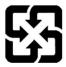

廢電池請回收

For better environmental protection, waste batteries should be collected separately for recycling or special disposal.

# FCC-B Radio Frequency Interference Statement

This equipment has been tested and found to comply with the limits for a Class B digital device, pursuant to Part

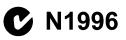

15 of the FCC Rules. These limits are designed to provide reasonable protection against harmful interference in a residential installation. This equipment generates, uses and can radiate radio frequency energy and, if not installed and used in accordance with the instructions, may cause harmful interference to radio communications. However, there is no guarantee that interference will not occur in a particular installation. If this equipment does cause harmful interference to radio or television reception, which can be determined by turning the equipment off and on, the user is encouraged to try to correct the interference by one or more of the measures listed below.

- † Reorient or relocate the receiving antenna.
- † Increase the separation between the equipment and receiver.
- † Connect the equipment into an outlet on a circuit different from that to which the receiver is connected.
- † Consult the dealer or an experienced radio/television technician for help.

#### Notice 1

The changes or modifications not expressly approved by the party responsible for compliance could void the user's authority to operate the equipment.

#### Notice 2

Shielded interface cables and A.C. power cord, if any, must be used in order to comply with the emission limits.

VOIR LANOTICE D'INSTALLATION AVANT DE RACCORDER AU RESEAU.

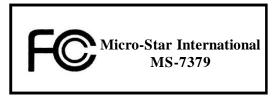

This device complies with Part 15 of the FCC Rules. Operation is subject to the following two conditions:

- (1) this device may not cause harmful interference, and
- (2) this device must accept any interference received, including interference that may cause undesired operation.

# WEEE (Waste Electrical and Electronic Equipment) Statement

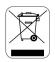

#### ENGLISH

To protect the global environment and as an environmentalist, MSI must remind you that...

Under the European Union ("EU") Directive on Waste Electrical and Electronic Equipment, Directive 2002/96/EC, which takes effect on August 13, 2005, products of "electrical and electronic equipment" cannot be discarded as municipal waste anymore and manufacturers of covered electronic equipment will be obligated to take back such products at the end of their useful life. MSI will comply with the product take back requirements at the end of life of MSI-branded products that are sold into the EU. You can return these products to local collection points.

#### DEUTSCH

Hinweis von MSI zur Erhaltung und Schutz unserer Umwelt

Gemäß der Richtlinie 2002/96/EG über Elektro- und Elektronik-Altgeräte dürfen Elektro- und Elektronik-Altgeräte nicht mehr als kommunale Abfälle entsorgt werden. MSI hat europaweit verschiedene Sammel- und Recyclingunternehmen beauftragt, die in die Europäische Union in Verkehr gebrachten Produkte, am Ende seines Lebenszyklus zurückzunehmen. Bitte entsorgen Sie dieses Produkt zum gegebenen Zeitpunkt ausschliesslich an einer lokalen Altgerätesammelstelle in Ihrer Nähe.

#### FRANÇAIS

En tant qu'écologiste et afin de protéger l'environnement, MSI tient à rappeler ceci...

Au sujet de la directive européenne (EU) relative aux déchets des équipement électriques et électroniques, directive 2002/96/EC, prenant effet le 13 août 2005, que les produits électriques et électroniques ne peuvent être déposés dans les décharges ou tout simplement mis à la poubelle. Les fabricants de ces équipements seront obligés de récupérer certains produits en fin de vie. MSI prendra en compte cette exigence relative au retour des produits en fin de vie au sein de la communauté européenne. Par conséquent vous pouvez retourner localement ces matériels dans les points de collecte.

#### РУССКИЙ

Компания MSI предпринимает активные действия по защите окружающей среды, поэтому напоминаем вам, что....

В соответствии с директивой Европейского Союза (ЕС) по предотвращению загрязнения окружающей среды использованным электрическим и электронным оборудованием (директива WEEE 2002/96/ЕС), вступающей в силу 13 августа 2005 года, паделия, относящиеся к электрическому и электронному оборудованию, не могут рассматриваться как бытовой мусор, поэтому производители вышенеречисленного электронцого оборудования обязаны принимать его для переработки по окончании срока службы. MSI обязустся соблюдать требования по приему продукции, проданной под маркой MSI на территории ЕС, в переработку по окончании срока службы. Вы можете вернуть эти изделия в специализированные пункты приема.

#### ESPAÑOL

MSI como empresa comprometida con la protección del medio ambiente, recomienda:

Bajo la directiva 2002/96/EC de la Unión Europea en materia de desechos y/o equipos electrónicos, con fecha de rigor desde el 13 de agosto de 2005, los productos clasificados como "eléctricos y equipos electrónicos" no pueden ser depositados en los contenedores habituales de su municipio, los fabricantes de equipos electrónicos, están obligados a hacerse cargo de dichos productos al termino de su período de vida. MSI estará comprometido con los términos de recogida de sus productos vendidos en la Unión Europea al final de su periodo de vida. Usted debe depositar estos productos en el punto limpio establecido por el ayuntamiento de su localidad o entregar a una empresa autorizada para la recogida de estos residuos.

#### NEDERLANDS

Om het milieu te beschermen, wil MSI u eraan herinneren dat....

De richtlijn van de Europese Unie (EU) met betrekking tot Vervuiling van Electrische en Electronische producten (2002/96/EC), die op 13 Augustus 2005 in zal gaan kunnen niet meer beschouwd worden als vervuiling.

Fabrikanten van dit soort producten worden verplicht om producten retour te nemen aan het eind van hun levenscyclus. MSI zal overeenkomstig de richtlijn handelen voor de producten die de merknaam MSI dragen en verkocht zijn in de EU. Deze goederen kunnen geretourneerd worden op lokale inzamelingspunten.

# SRPSKI

Da bi zaštitili prirodnu sredinu, i kao preduzeće koje vodi računa o okolini i prirodnoj sredini, MSI mora da vas podesti da...

Po Direktivi Evropske unije ("EU") o odbačenoj ekektronskoj i električnoj opremi, Direktiva 2002/96/EC, koja stupa na snagu od 13. Avgusta 2005, proizvodi koji spadaju pod "elektronsku i električnu opremu" ne mogu više biti odbačeni kao običan otpad i proizvođači ove opreme biće prinuđeni da uzmu natrag ove proizvode na kraju njihovog uoblčajenog veka trajanja. MSI će poštovati zahtev o preuzimanju ovakvih proizvoda kojima je istekao vek trajanja, koji imaju MSI oznaku i koji su prodati u EU. Ove proizvode možete vratiti na lokalnim mestima za prikupljanje.

#### POLSKI

Aby chronić nasze środowisko naturalne oraz jako firma dbająca o ekologię, MSI przypomina, że...

Zgodnie z Dyrektywą Unii Europejskiej ("UE") dotyczącą odpadów produktów elektrycznych i elektronicznych (Dyrektywa 2002/96/EC), która wchodzi w życie 13 sierpnia 2005, tzw. "produkty oraz wyposażenie elektryczne 1 elektroniczne " nie mogą być traktowane jako śmieci komunalne, tak więc producenci tych produktów będą zobowiązani do odbierania ich w momencie gdy produkt jest wycofywany z użycia. MSI wypelni wymagania UE, przyjmując produkty (sprzedawane na terenie Unii Europejskiej) wycofywane z użycia. Produkty MSI będzie można zwracać w wyznaczonych punktach zbiorczych.

#### TÜRKÇE

Çevreci özelliğiyle bilinen MSI dünyada çevreyi korumak için hatırlatır:

Avrupa Birliği (AB) Kararnamesi Elektrik ve Elektronik Malzeme Atığı, 2002/96/EC Kararnamesi altında 13 Ağustos 2005 tarihinden itibaren geçerli olmak üzere, elektrikli ve elektronik malzemeler diğer atıklar gibi çöpe atılamayacak ve bu elektonik cihazların üreticileri, cihazların kullanım süreleri bittikten sonra ürünleri geri toplamakla yükümlü olacaktır. Avrupa Birliği'ne satılan MSI markalı ürünlerin kullanım süreleri bittiğinde MSI ürünlerin geri alınması isteği ile işbirliği içerisinde olacaktır. Ürünlerinizi yerel toplama noktalarına bırakabilirsiniz.

# ČESKY

Záleží nám na ochraně životního prostředí - společnost MSI upozorňuje...

Podle směrnice Evropské unie ("EU") o likvidaci elektrických a elektronických výrobků 2002/96/EC platné od 13. srpna 2005 je zakázáno likvidovat "elektrické a elektronické výrobky" v běžném komunálním odpadu a výrobci elektronických výrobků, na které se tato směrnice vztahuje, budou povinni odebírat takové výrobky zpět po skončení jejich životnosti. Společnost MSI splní požadavky na odebírání výrobků značky MSI, prodávaných v zemích EU, po skončení jejich životnosti. Tyto výrobky můžete odevzdat v místních sběrnách.

# MAGYAR

Annak érdekében, hogy környezetünket megvédjük, illetve környezetvédőként fellépve az MSI emlékezteti Önt, hogy ...

Az Európai Unió ("EU") 2005. augusztus 13-án hatályba lépő, az elektromos és elektronikus berendezések hulladékairól szóló 2002/96/EK irányelve szerint az elektromos és elektronikus berendezések többé nem kezelhetőek lakossági hulladékként, és az ilyen elektronikus berendezések gyártói kötelessé válnak az ilyen termékek visszavételére azok hasznos élettartama végén. Az MSI betartja a termékvisszavétellel kapcsolatos követelményeket az MSI márkanév alatt az EU-n belül értékesített termékek esetében, azok élettartamának végén. Az ilyen termékek esetében azok élettartamának

#### ITALIANO

Per proteggere l'ambiente, MSI, da sempre amica della natura, ti ricorda che ....

In base alla Direttiva dell'Unione Europea (EU) sullo Smaltimento dei Materiali Elettrici ed Elettronici, Direttiva 2002/96/EC in vigore dal 13 Agosto 2005, prodotti appartenenti alla categoria dei Materiali Elettrici ed Elettronici non possono più essere eliminati come rifiuti municipali: i produttori di detti materiali saranno obbligati a ritirare ogni prodotto alla fine del suo ciclo di vita. MSI si adeguerà a tale Direttiva ritirando tutti i prodotti marchiati MSI che sono stati venduti all'interno dell'Unione Europea alla fine del loro ciclo di vita. È possibile portare i prodotti nel più vicino punto di raccolta.

# CONTENTS

| Copyright Notice                                           | ii   |
|------------------------------------------------------------|------|
| Trademarks                                                 | ii   |
| Revision History                                           | ii   |
| Technical Support                                          | ii   |
| Safety Instructions                                        | iii  |
| FCC-B Radio Frequency Interference Statement               | iv   |
| WEEE (Waste Electrical and Electronic Equipment) Statement | v    |
| Chapter 1. Getting Started                                 | 1-1  |
| Mainboard Specifications                                   | 1-2  |
| Mainboard Layout                                           | 1-4  |
| Packing Checklist                                          | 1-5  |
| Chapter 2. Hardware Setup                                  | 2-1  |
| Quick Components Guide                                     | 2-2  |
| CPU (Central Processing Unit)                              | 2-3  |
| Memory                                                     | 2-7  |
| Power Supply                                               | 2-9  |
| Back Panel                                                 | 2-10 |
| Connectors                                                 | 2-12 |
| Jumpers                                                    | 2-19 |
| Slots                                                      | 2-20 |
| Chapter 3. BIOS Setup                                      | 3-1  |
| Entering Setup                                             | 3-2  |
| The Main Menu                                              | 3-4  |
| Standard CMOS Features                                     | 3-6  |
| Advanced BIOS Features                                     | 3-9  |
| Integrated Peripherals                                     | 3-13 |
| Power Management Setup                                     | 3-15 |
| PNP/PCI Configurations                                     | 3-18 |
| H/W Monitor                                                | 3-20 |
| Frequency/Voltage Control                                  | 3-21 |
| Load Fail-Safe/ Optimized Defaults                         | 3-25 |
| BIOS Setting Password                                      | 3-26 |
| Appendix A. Realtek Audio                                  | A-1  |
| Installing the Realtek HD Audio Driver                     | A-2  |
| Software Configuration                                     | A-4  |
| Hardware Setup                                             | A-19 |

| Appendix B. Dual Core Center      | B-1  |
|-----------------------------------|------|
| Activating Dual Core Center       | B-2  |
| Main                              | B-3  |
| DOT (Dynamic OverClocking)        | B-5  |
| Clock                             | B-6  |
| Voltage                           | B-7  |
| FAN Speed                         | B-8  |
| Temperature                       | B-9  |
| User Profile                      | B-10 |
| Appendix C. Intel ICH7R SATA RAID | C-1  |
| ICH7R Introduction                | C-2  |
| BIOS Configuration                | C-3  |
| Installing Software               | C-9  |
| RAID Migration Instructions       | C-15 |
| Degraded RAID Array               | C-22 |
|                                   |      |

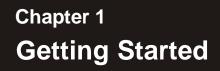

Thank you for choosing the G31M Series (MS-7379 v2.X) Micro ATX mainboard. The G31M Series mainboards are based on Intel® G31 & ICH7/ ICH7R (optional) chipsets for optimal system efficiency. Designed to fit the advanced Intel® Core 2 Quad/ Core 2 Due/ Pentium and Celeron processor, the G31M Series deliver a high performance and professional desktop platform solution.

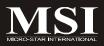

# **Mainboard Specifications**

#### **Processor Support**

 Intel<sup>®</sup> Core 2 Quad, Core 2 Duo, Pentium and Celeron in the LGA775 package.
 (For the latest information about CPU, please visit http://global.

msi.com.tw/index.php?func=cpuform)

#### Supported FSB

- 1333/1066/ 800 MHz

#### Chipset

- North Bridge: Intel® G31 chipset
- South Bridge: Intel® ICH7/ ICH7R (optional) chipset

#### **Memory Support**

- DDR2 800/ 667 SDRAM (2GB Max)
- 2 DDR2 DIMMs (240pin / 1.8V)

(For more information on compatible components, please visit http://global.msi.com.tw/index.php?func=testreport)

#### LAN

- Supports 10/ 100 Fast Ethernet by Realtek 8101E
- Or Supports PCIE LAN 10/100/1000 Fast Ethernet by Realtek 8111B (optional)/ 8111C (optional)

#### Audio

- Chip integrated by Realtek® ALC888/ 883 (optinal)/ 861 (optional)
- Flexible 7.1-channel audio with jack sensing
- Compliant with Azalia 1.0 Spec
- Meet Microsoft Vista Premium SPEC

#### IDE

- 1 IDE port
- Supports Ultra DMA 66/100 mode
- Supports PIO, Bus Master operation mode

#### SATA

- 4 SATA ports
- Supports storage and data transfers at up to 300MB/s

#### Floppy

- 1 floppy port
- Supports 1 FDD with 360KB, 720KB, 1.2MB, 1.44MB and 2.88MB

| RAID (optional)                                                                                                    |                 |
|----------------------------------------------------------------------------------------------------|-----------------|
| - SATA1~4 support RAID 0/ /1/ 10/ 5 mc                                                                                                    | ode             |
| Connectors                                                                                                    |                 |
| <ul> <li>Back panel</li> <li>1 PS/2 mouse port</li> <li>1 PS/2 keyboard port</li> <li>1 COM port</li> <li>1 VGA port</li> <li>4 USB 2.0 ports</li> <li>1 LAN jack</li> <li>6 flexible audio jacks</li> </ul>                                                                                         |                 |
| <ul> <li>On-Board Pinheaders/ Connectors         <ul> <li>1 Parallel port pinheader supporting S</li> <li>2 USB 2.0 pinheaders</li> <li>1 CD-In pinheader</li> <li>1 Front Panel Audio pinheader</li> <li>1 SPDIF-Out pinheader</li> <li>1 Chassis Intrusion Switch pinheader</li> </ul> </li> </ul> | PP/EPP/ECP mode |
| Slots                                                                                                    |                 |
| <ul> <li>1 PCI Express x16 slot</li> <li>1 PCI Express x1 slot</li> <li>2 PCI slots (support 3.3V/ 5V PCI bus</li> </ul>                                                                                                    | Interface)      |
| TPM (optional)                                                                                                    |                 |
| - Supports TPM                                                                                                    |                 |
| Form Factor                                                                                                    |                 |
| - Mircro-ATX (24.4 cm X 21.5 cm)                                                                                                    |                 |
| Mounting                                                                                                    |                 |
| - 6 mounting holes                                                                                                    |                 |
|                                                                                                    |                 |

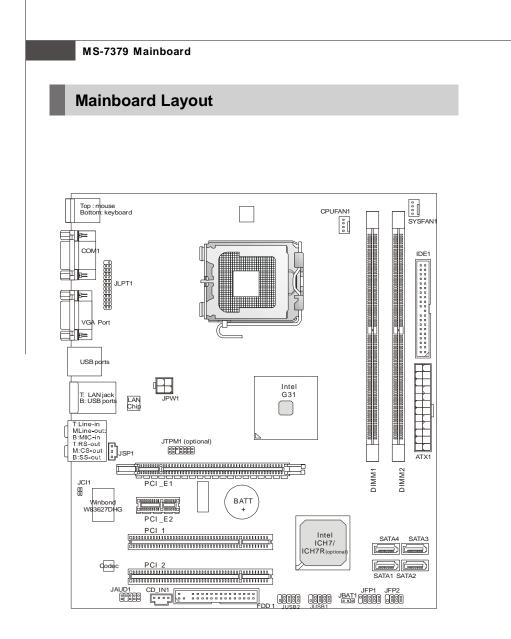

G31M Series (MS-7379 v2.X) M-ATX Mainboard

# **Getting Started Packing Checklist** MSI Driver/Utility CD SATA Cable (Optional) MSI motherboard Standard Cable for Power Cable Back IO Shield **IDE** Devices User's Guide Parallel Port Bracket USB Bracket (Optional) (Optional)

\* The pictures are for reference only. Your packing contents may vary depending on the model you purchased.

Download from Www.Somanuals.com. All Manuals Search And Download.

# Chapter 2 Hardware Setup

This chapter provides you with the information about hardware setup procedures. While doing the installation, be careful in holding the components and follow the installation procedures. For some components, if you install in the wrong orientation, the components will not work properly.

Use a grounded wrist strap before handling computer components. Static electricity may damage the components.

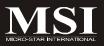

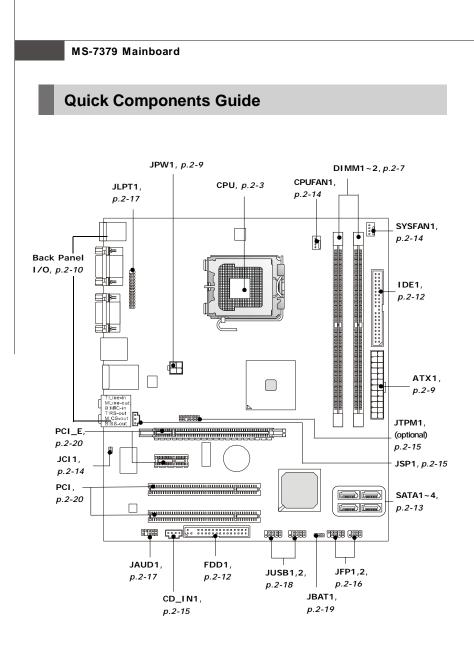

# **CPU (Central Processing Unit)**

This mainboard supports Intel<sup>®</sup> processor in LGA 775 package. When you are installing the CPU, **make sure to install the cooler to prevent overheating.** If you do not have the CPU cooler, consult your dealer before turning on the computer. For the latest information about CPU, please visit *http://global.msi.com.tw/index. php?func=cpuform* 

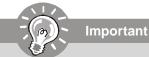

#### Overheating

Overheating will seriously damage the CPU and system. Always make sure the cooling fan can work properly to protect the CPU from overheating. Make sure that you apply an even layer of thermal paste (or thermal tape) between the CPU and the heatsink to enhance heat dissipation.

#### Replaceing the CPU

While replacing the CPU, always turn off the ATX power supply or unplug the power supply's power cord from the grounded outlet first to ensure the safety of CPU.

#### Overclocking

This mainboard is designed to support overclocking. However, please make sure your components are able to tolerate such abnormal setting, while doing overclocking. Any attempt to operate beyond product specifications is not recommended. We do not guarantee the damages or risks caused by inadequate operation or beyond product specifications.

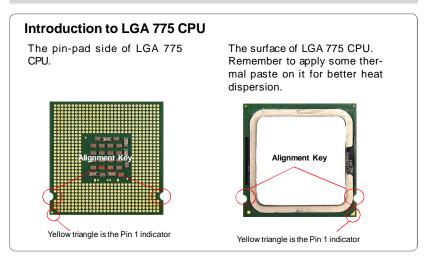

## **CPU & Cooler Installation**

When you are installing the CPU, **make sure the CPU has a cooler attached on the top to prevent overheating.** Meanwhile, do not forget to apply some thermal paste on CPU before installing the heat sink/cooler fan for better heat dispersion. Follow the steps below to install the CPU & cooler correctly. Wrong installation will cause the damage of your CPU & mainboard.

 The CPU socket has a plastic cap on it to protect the contact from damage. Before you install the CPU, always cover it to protect the socket pin.

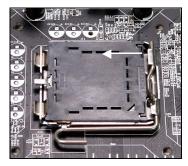

3. The pins of socket reveal.

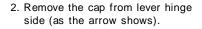

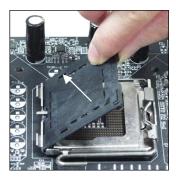

4. Open the load lever.

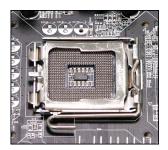

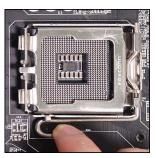

- Important
- 1. Confirm if your CPU cooler is firmly installed before turning on your system.
- 2. Do not touch the CPU socket pins to avoid damaging.
- 3. The availability of the CPU land side cover depends on your CPU packing.

5. Lift the load lever up and open the load plate.

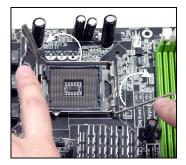

7. Visually inspect if the CPU is seated well into the socket. If not, take out the CPU with pure vertical motion and reinstall.

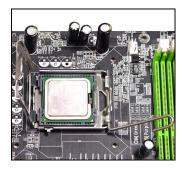

 After confirming the CPU direction for correct mating, put down the CPU in the socket housing frame. Be sure to grasp on the edge of the CPU base. Note that the alignment keys are matched.

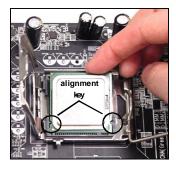

8. Cover the load plate onto the package.

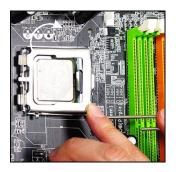

9. Press down the load lever lightly onto the load plate, and then secure the lever with the hook under retention tab.

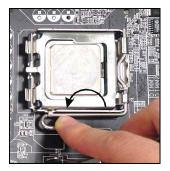

 Press the four hooks down to fasten the cooler. Then rotate the locking switch (refer to the correct direction marked on it) to lock the hooks.

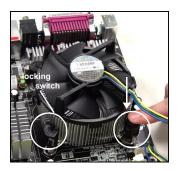

# Important

- 1. Read the CPU status in BIOS (Chapter 3).
- 2. Whenever CPU is not installed, always protect your CPU socket pin with the plastic cap covered (shown in Figure 1) to avoid damaging.
- 3. Mainboard photos shown in this section are for demonstration of the CPU/ cooler installation only. The appearance of your mainboard may vary depending on the model you purchase.

 Align the holes on the mainboard with the heatsink. Push down the cooler until its four clips get wedged into the holes of the mainboard.

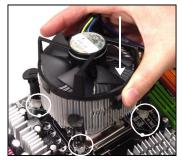

12. Turn over the mainboard to confirm that the clip-ends are correctly inserted.

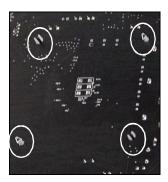

# Memory

These DIMM slots are used for installing memory modules.

For more information on compatible components, please visit *http://global.msi.com.tw/index.php?func=testreport* 

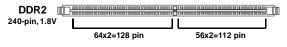

Dual-Channel: Channel A in GREEN; Channel B in ORANGE

# **Dual-Channel mode Population Rule**

In Dual-Channel mode, the memory modules can transmit and receive data with two data bus lines simultaneously. Enabling Dual-Channel mode can enhance the system performance. Please refer to the following illustrations for population rules under Dual-Channel mode.

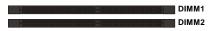

| Installed |
|-----------|
| Empty     |

2-7

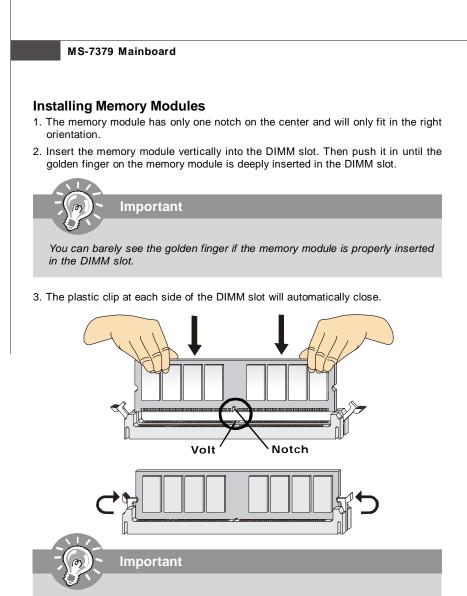

- DDR2 memory modules are not interchangeable with DDR and the DDR2 standard is not backwards compatible. You should always install DDR2 memory modules in the DDR2 DIMM slots.
- In Dual-Channel mode, make sure that you install memory modules of **the same type and density** in different channel DIMM slots.
- To enable successful system boot-up, always insert the memory modules into the **DIMM1 first**.
- Due to the chipset resource deployment, the system density will only be detected up to 1+GB (not full 2GB) when each DIMM is installed with a 1GB memory module.

# **Power Supply**

# ATX 24-Pin Power Connector: ATX1

This connector allows you to connect an ATX 24-pin power supply. To connect the ATX 24-pin power supply, make sure the plug of the power supply is inserted in the proper orientation and the pins are aligned. Then push down the power supply firmly into the connector.

You may use the 20-pin ATX power supply as you like. If you'd like to use the 20-pin ATX power supply, please plug your power supply along with pin 1 & pin 13 (refer to the image at the right hand).

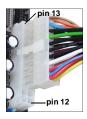

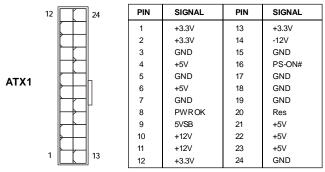

Pin Definition

# ATX 12V Power Connector: JPW1

This 12V power connector is used to provide power to the CPU.

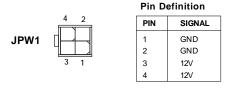

#### Important

- 1. Make sure that all the connectors are connected to proper ATX power supplies to ensure stable operation of the mainboard.
- 2. Power supply of 350 watts (and above) is highly recommended for system stability.

# **Back Panel**

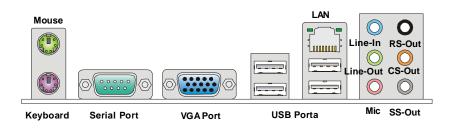

#### Mouse/Keyboard

The standard PS/2<sup>®</sup> mouse/keyboard DIN connector is for a PS/2<sup>®</sup> mouse/keyboard.

#### Serial Port

The serial port is a 16550A high speed communications port that sends/ receives 16 bytes FIFOs. You can attach a serial mouse or other serial devices directly to the connector.

#### VGA Port

The DB15-pin female connector is provided for monitor.

#### USB Port

The USB (Universal Serial Bus) port is for attaching USB devices such as keyboard, mouse, or other USB-compatible devices.

#### ► LAN

The standard RJ-45 LAN jack is for connection to the Local Area Network (LAN).

| LED   | Color  | LED State               | Condition                                                       |  |
|-------|--------|-------------------------|-----------------------------------------------------------------|--|
|       |        | Off                     | LAN link is not established.                                    |  |
| Left  | Yellow | On (steady state)       | LAN link is established.                                        |  |
|       |        | On (brighter & pulsing) | The computer is communicating with another computer on the LAN. |  |
|       | Green  | Off                     | 10 Mbit/sec data rate is selected.                              |  |
| Right |        | On                      | 100 Mbit/sec data rate is selected.                             |  |
|       | Orange | On                      | 1000 Mbit/sec data rate is selected.                            |  |

#### Audio Ports

These audio connectors are used for audio devices. You can differentiate the color of the audio jacks for different audio sound effects.

- Line-In (Blue) Line In, is used for external CD player, tapeplayer or other audio devices.
- Line-Out (Green) Line Out, is a connector for speakers or headphones.
- Mic (Pink) Mic, is a connector for microphones.
- **RS-Out (Black)** Rear-Surround Out in 4/ 5.1/ 7.1 channel mode.
- **CS-Out (Orange)** Center/ Subwoofer Out in 5.1/7.1 channel mode.
- **SS-Out (Gray)** Side-Surround Out 7.1 channel mode.

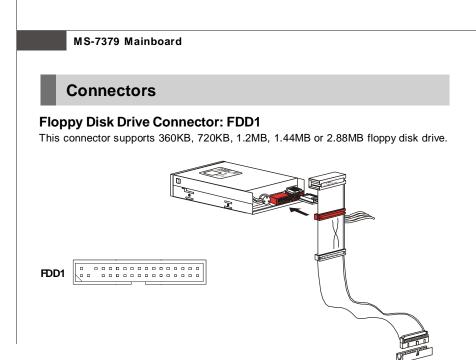

#### IDE Connector: IDE1

This connector supports IDE hard disk drives, optical disk drives and other IDE devices.

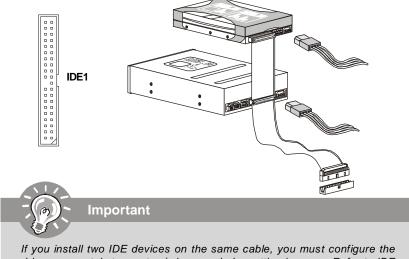

If you install two IDE devices on the same cable, you must configure the drives separately to master / slave mode by setting jumpers. Refer to IDE device's documentation supplied by the vendors for jumper setting instructions.

2-12

Download from Www.Somanuals.com. All Manuals Search And Download.

# Serial ATA Connector: SATA1/ SATA2/ SATA3/ SATA4

This connector is a high-speed Serial ATA interface port. Each connector can connect to one Serial ATA device.

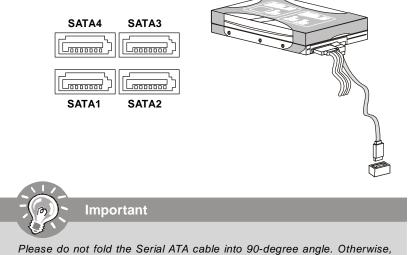

data loss may occur during transmission.

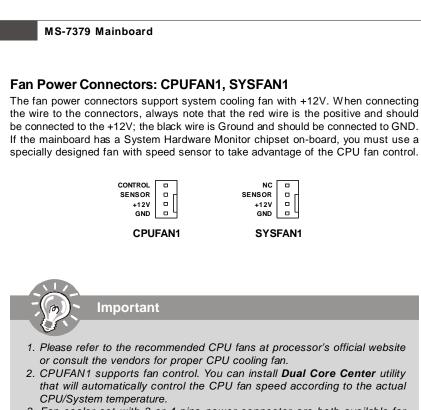

3. Fan cooler set with 3 or 4 pins power connector are both available for CPUFAN/SYSFAN.

#### **Chassis Intrusion Connector: JCI1**

This connector connects to the chassis intrusion switch cable. If the chassis is opened, the chassis intrusion mechanism will be activated. The system will record this status and show a warning message on the screen. To clear the warning, you must enter the BIOS utility and clear the record.

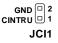

# S/PDIF-Out Connector: JSP1

This connector is used to connect S/PDIF (Sony & Philips Digital Interconnect Format) interface for digital audio transmission.

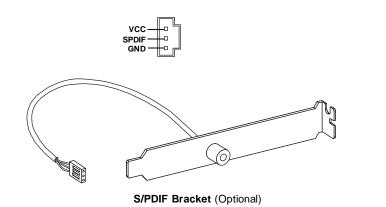

# CD-In Connector: CD\_IN1

This connector is provided for external audio input.

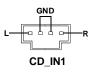

# TPM Module connector: JTPM1(optional)

This connector connects to a TPM (Trusted Platform Module) module (optional)

JTPM1 <sup>13</sup> 800 800 12

| Pin | Signal  | Description                           | Pin | Signal         | Description                 |
|-----|---------|---------------------------------------|-----|----------------|-----------------------------|
| 1   | LCLK    | LPCclock                              | 2   | 3V dual/3V_STB | 3V dual or 3V standby power |
| 3   | LRST#   | LPC reset                             | 4   | VCC3           | 3.3V power                  |
| 5   | LAD0    | LPC address & data pin0               | 6   | SIRQ           | Serial IRQ                  |
| 7   | LAD1    | LPC address & data pin1               | 8   | VCC5           | 5Vpower                     |
| 9   | LAD2    | LPC address & data pin2 10 KEY No pin |     | Nopin          |                             |
| 11  | LAD3    | LPC address & data pin3               |     | GND            | Ground                      |
| 13  | LFRAME# | LPCFrame                              | 14  | GND            | Ground                      |

# Front Panel Connectors: JFP1, JFP2

These connectors are for electrical connection to the front panel switches and LEDs. The JFP1 is compliant with Intel<sup>®</sup> Front Panel I/O Connectivity Design Guide.

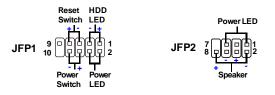

#### JFP1 Pin Definition

| PIN | SIGNAL      | DESCRIPTION                                 |  |
|-----|-------------|---------------------------------------------|--|
| 1   | HD_LED +    | Hard disk LED pull-up                       |  |
| 2   | FP PW R/SLP | MSG LED pull-up                             |  |
| 3   | HD_LED -    | Hard disk active LED                        |  |
| 4   | FP PW R/SLP | MSG LED pull-up                             |  |
| 5   | RST_SW -    | Reset Switch low reference pull-down to GND |  |
| 6   | PWR_SW+     | Power Switch high reference pull-up         |  |
| 7   | RST_SW +    | Reset Switch high reference pull-up         |  |
| 8   | PWR_SW-     | Power Switch low reference pull-down to GND |  |
| 9   | RSVD_DNU    | Reserved. Do not use.                       |  |

| PIN | SIGNAL | DESCRIPTION  |  |
|-----|--------|--------------|--|
| 1   | GND    | Ground       |  |
| 2   | SPK-   | Speaker-     |  |
| 3   | SLED   | SuspendLED   |  |
| 4   | BUZ+   | Buzzer+      |  |
| 5   | PLED   | PowerLED     |  |
| 6   | BUZ-   | Buzzer-      |  |
| 7   | NC     | Noconnection |  |
| 8   | SPK+   | Speaker+     |  |

#### JFP2 Pin Definition

## Front Panel Audio Connector: JAUD1

This connector allows you to connect the front panel audio and is compliant with Intel<sup>®</sup> Front Panel I/O Connectivity Design Guide.

| JAUD1 | 9       |   |   |   |   |   | 1 |
|-------|---------|---|---|---|---|---|---|
| UAUD1 | 9<br>10 | U | U | U | U | U | 2 |

| PIN | SIGNAL     | DESCRIPTION                                                        |
|-----|------------|--------------------------------------------------------------------|
| 1   | MIC_L      | Microphone - Left channel                                          |
| 2   | GND        | Ground                                                             |
| 3   | MIC_R      | Microphone - Right channel                                         |
| 4   | PRESENCE#  | Active low signal-signals BIOS that a High Definition Audio dongle |
|     |            | is connected to the analog header. PRESENCE# = 0 when a            |
|     |            | High Definition Audio dongle is connected                          |
| 5   | LINE out_R | Analog Port - Right channel                                        |
| 6   | MIC_JD     | Jack detection return from front panel microphone JACK1            |
| 7   | Front_JD   | Jack detection sense line from the High Definition Audio CODEC     |
|     |            | jack detection resistor network                                    |
| 8   | NC         | No control                                                         |
| 9   | LINE out_L | Analog Port - Left channel                                         |
| 10  | LINEout_JD | Jack detection return from front panel JACK2                       |

#### HD Audio Pin Definition

# Parallel Port Header: JLPT1

This connector is used to connect an optional parallel port bracket. The parallel port is a standard printer port that supports Enhanced Parallel Port (EPP) and Extended Capabilities Parallel Port (ECP) mode.

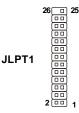

| PIN | SIGNAL | PIN | SIGNAL    | PIN | SIGNAL | PIN | SIGNAL       |
|-----|--------|-----|-----------|-----|--------|-----|--------------|
| 1   | RSTB#  | 2   | AFD#      | 15  | PRND6  | 16  | GND          |
| 3   | PRND0  | 4   | ERR#      | 17  | PRND7  | 18  | GND          |
| 5   | PRND1  | 6   | PINIT#    | 19  | ACK#   | 20  | GND          |
| 7   | PRND2  | 8   | LPT_SLIN# | 21  | BUSY   | 22  | GND          |
| 9   | PRND3  | 10  | GND       | 23  | PE     | 24  | GND          |
| 11  | PRND4  | 12  | GND       | 25  | SLCT   | 26  | Key (No Pin) |
| 13  | PRND5  | 14  | GND       |     |        |     |              |

#### Front USB Connector: JUSB1 / JUSB2

This connector, compliant with Intel<sup>®</sup> I/O Connectivity Design Guide, is ideal for connecting high-speed USB interface peripherals such as **USB HDD**, **digital cameras**, **MP3 players**, **printers**, **modems and the like**.

JUSB2/1

9 10

| Pin | De | fin | itio | n |
|-----|----|-----|------|---|
|     |    |     |      |   |

| PIN | SIGNAL       | PIN | SIGNAL |
|-----|--------------|-----|--------|
| 1   | VCC          | 2   | VCC    |
| 3   | USB0-        | 4   | USB1-  |
| 5   | USB0+        | 6   | USB1+  |
| 7   | GND          | 8   | GND    |
| 9   | Key (no pin) | 10  | USBOC  |

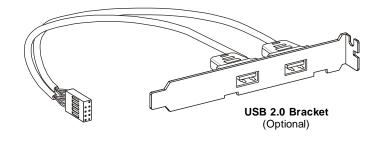

Important

Note that the pins of VCC and GND must be connected correctly to avoid possible damage.

Download from Www.Somanuals.com. All Manuals Search And Download.

# Jumpers

# **Clear CMOS Jumper: JBAT1**

There is a CMOS RAM onboard that has a power supply from an external battery to keep the data of system configuration. With the CMOS RAM, the system can automatically boot OS every time it is turned on. If you want to clear the system configuration, set the jumper to clear data.

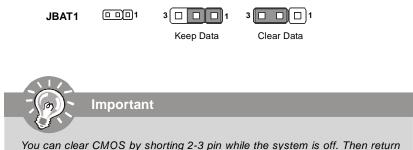

You can clear CMOS by shorting 2-3 pin while the system is off. Then return to 1-2 pin position. Avoid clearing the CMOS while the system is on; it will damage the mainboard.

# Slots

# PCI (Peripheral Component Interconnect) Express Slot

The PCI Express slot supports the PCI Express interface expansion card. The PCI Express x 16 slot supports up to 4.0 GB/s transfer rate. The PCI Express x 1 slot supports up to 250 MB/s transfer rate.

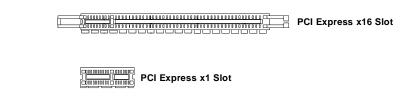

# PCI (Peripheral Component Interconnect) Slot

The PCI slot supports LAN card, SCSI card, USB card, and other add-on cards that comply with PCI specifications.

32-bit PCI Slot

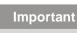

When adding or removing expansion cards, make sure that you unplug the power supply first. Meanwhile, read the documentation for the expansion card to configure any necessary hardware or software settings for the expansion card, such as jumpers, switches or BIOS configuration.

# **PCI Interrupt Request Routing**

The IRQ, acronym of interrupt request line and pronounced I-R-Q, are hardware lines over which devices can send interrupt signals to the microprocessor. The PCI IRQ pins are typically connected to the PCI bus pins as follows:

|            | Order 1 | Order 2 | Order 3 | Order 4 |
|------------|---------|---------|---------|---------|
| PCI Slot 1 | INTA#   | INT B#  | INT C#  | INTD#   |
| PCI Slot 2 | INT B#  | INT C#  | INTD#   | INTA#   |

#### **BIOS Setup**

# Chapter 3 BIOS Setup

This chapter provides information on the BIOS Setup program and allows you to configure the system for optimum use.

You may need to run the Setup program when:

- <sup>2</sup> An error message appears on the screen during the system booting up, and requests you to run SETUP.
- You want to change the default settings for customized features.

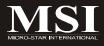

# **Entering Setup**

Power on the computer and the system will start POST (Power On Self Test) process. When the message below appears on the screen, press <DEL> key to enter Setup.

# Press DEL to enter SETUP

If the message disappears before you respond and you still wish to enter Setup, restart the system by turning it OFF and On or pressing the RESET button. You may also restart the system by simultaneously pressing <Ctrl>, <Alt>, and <Delete> keys.

Important

- The items under each BIOS category described in this chapter are under continuous update for better system performance. Therefore, the description may be slightly different from the latest BIOS and should be held for reference only.
- 2. Upon boot-up, the 1st line appearing after the memory count is the BIOS version. It is usually in the format:

A7379IMS V2.0 072007 where:

1st digit refers to BIOS maker as A = AMI, W = AWARD, and P = PHOENIX. 2nd - 5th digit refers to the model number. 6th digit refers to the chipset as I = Intel, N = nVidia, and V = VIA. 7th - 8th digit refers to the customer as MS = all standard customers. V2.0 refers to the BIOS version. 072007 refers to the date this BIOS was released.

# **Control Keys**

| <^>>            | Move to the previous item                                 |
|-----------------|-----------------------------------------------------------|
| <↓>             | ·                                                         |
| <↓>             | Move to the next item                                     |
| <↔>             | Move to the item in the left hand                         |
| <→>             | Move to the item in the right hand                        |
| <enter></enter> | Select the item                                           |
| <esc></esc>     | Jumps to the Exit menu or returns to the main menu from a |
|                 | submenu                                                   |
| <+/PU>          | Increase the numeric value or make changes                |
| <-/PD>          | Decrease the numeric value or make changes                |
| <f6></f6>       | Load Optimized Defaults                                   |
| <f10></f10>     | Save all the CMOS changes and exit                        |

# **Getting Help**

After entering the Setup menu, the first menu you will see is the Main Menu.

# Main Menu

The main menu lists the setup functions you can make changes to. You can use the arrow keys (  $\uparrow\downarrow$  ) to select the item. The on-line description of the highlighted setup function is displayed at the bottom of the screen.

# Sub-Menu

If you find a right pointer symbol (as shown in the right view) appears to the left of certain fields that means a sub-menu can be launched from this field. A sub-menu contains additional options for a field parameter. You can use arrow keys ( $\uparrow\downarrow$ ) to highlight the field and press <Enter> to call up the sub-menu. Then you can

| Þ | IDE  | Primary | Master |
|---|------|---------|--------|
| Þ | IDE  | Primary | Slave  |
| Þ | SATE | ٦1 -    |        |

► SATA 2

use the control keys to enter values and move from field to field within a sub-menu. If you want to return to the main menu, just press the <Esc >.

# General Help <F1>

The BIOS setup program provides a General Help screen. You can call up this screen from any menu by simply pressing <F1>. The Help screen lists the appropriate keys to use and the possible selections for the highlighted item. Press <Esc> to exit the Help screen.

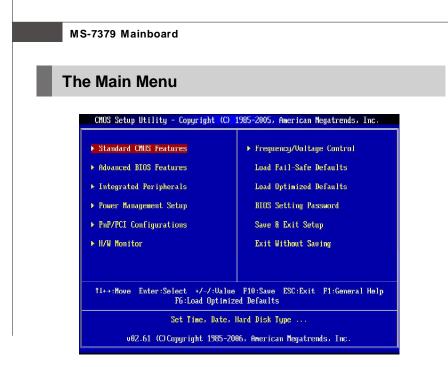

# Standard CMOS Features

Use this menu for basic system configurations, such as time, date etc.

#### Advanced BIOS Features

Use this menu to setup the items of AMI® special enhanced features.

#### Integrated Peripherals

Use this menu to specify your settings for integrated peripherals.

#### Power Management Setup

Use this menu to specify your settings for power management.

# PNP/PCI Configurations

This entry appears if your system supports PnP/PCI.

# H/W Monitor

This entry shows your PC health status.

#### Frequency/Voltage Control

Use this menu to specify your settings for frequency/voltage control and overclocking.

#### Load Fail-Safe Defaults

Use this menu to load the default values set by the BIOS vendor for stable system performance.

3-4

# Load Optimized Defaults

Use this menu to load the default values set by the mainboard manufacturer specifically for optimal performance of the mainboard.

# ► BIOS Setting Password

Use this menu to set the password for BIOS.

### Save & Exit Setup

Save changes to CMOS and exit setup.

# Exit Without Saving

Abandon all changes and exit setup.

# **Standard CMOS Features**

The items in Standard CMOS Features Menu includes some basic setup items. Use the arrow keys to highlight the item and then use the <PgUp> or <PgDn> keys to select the value you want in each item.

| CHOS Setup Utility - Copyright (C) 1985-2005, American Megatrends, Inc.<br>Standard CMOS Features                                                                                     |                                                                                                    |                                                                                                    |  |
|----------------------------------------------------------------------------------------------------|----------------------------------------------------------------------------------------------------|----------------------------------------------------------------------------------------------------|--|
| Date (MM:DD:YY) :<br>Time (HH:MM:SS) :<br>• IDE Primary Master<br>• IDE Primary Slave<br>• SATA 1<br>• SATA 2<br>• SATA 3<br>• SATA 3<br>• SATA 4<br>Floppy A<br>• System Information | ITue 01/01/20021<br>100:15:341<br>(Not Detected)<br>(Not Detected)<br>(Not Detected)<br>(Not Detected)<br>(Not Detected)<br>(Not Detected)<br>(Not Detected)<br>(I.44 HD)<br>(Press Enter) | Help iten<br>Use [ENTER], [TAB]<br>or ISHLFT TAB] to<br>select a field.<br>Use [+] or [-] to<br>configure system Date. |  |
| 14↔+:Move Enter:Select +/-/:Ualue F10:Save ESC:Exit F1:General Help<br>F6:Load Uptimized Defaults                                                                                     |                                                                                                    |                                                                                                    |  |

#### ► Date (MM:DD:YY)

This allows you to set the system to the date that you want (usually the current date). The format is <day><month> <date> <year>.

| ek, from Sun to Sat, determined by             |
|------------------------------------------------|
| ıly.                                           |
| n Jan. through Dec.                            |
| 1 to 31 can be keyed by numeric function keys. |
| be adjusted by users.                          |
|                                                |

# ► Time (HH:MM:SS)

This allows you to set the system time that you want (usually the current time). The time format is <hour> <minute> <second>.

# ▶ IDE Primary Master/Slave, SATA1~4

Press <Enter> to enter the sub-menu, and the following screen appears.

| CMOS Se                          | CMOS Setup Utility - Copyright (C) 1985-2005, American Megatrends, Inc.<br>SATA3 |                                         |                                                                                     |
|----------------------------------|----------------------------------------------------------------------------------|-----------------------------------------|-------------------------------------------------------------------------------------|
| SATA3                            |                                                                                  |                                         | Help Item                                                                           |
| Device<br>Vendor<br>Size         | :Hard Disk<br>:HDS728080PLA380<br>:82.368                                        |                                         | Disabled: Disables LBA<br>Mode.<br>Auto: Enables LBA<br>Mode if the device          |
| LBA/Larg<br>DMA Mode<br>Hard Dis |                                                                                  | <mark>[Auto]</mark><br>[Auto]<br>[Auto] | supports it and the<br>device is not already<br>formatted with LDA<br>Mode disabled |

### Device / Vender / Size

It will showing the device information that you connected to the SATA connector.

#### ► LBA/Large Mode

This allows you to enable or disable the LBA Mode. Setting to Auto enables LBA mode if the device supports it and the devices is not already formatted with LBA mode disabled.

#### ► DMA Mode

Select DMA Mode.

# ► Hard Disk S.M.A.R.T.

This allows you to activate the S.M.A.R.T. (Self-Monitoring Analysis & Reporting Technology) capability for the hard disks. S.M.A.R.T is a utility that monitors your disk status to predict hard disk failure. This gives you an opportunity to move data from a hard disk that is going to fail to a safe place before the hard disk becomes offline.

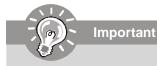

**IDE Primary Master/Slave and SATA 1/2/3/4** Channels are appearing when you connect the HD devices to the IDE/ SATA connector on the mainboard.

# Floppy Druve A

This item allows you to set the type of floppy drives installed. Available options: [None], [360K, 5.25 in.], [1.2M, 5.25 in.], [720K, 3.5 in.], [1.44M, 3.5 in.], [2.88M, 3.5 in.].

# System Information

Press <Enter> to enter the sub-menu, and the following screen appears.

| CHOS Setup Utility - Copyright (C) 1985-2005, American Megatrends, Inc.<br>System Information     |                    |           |  |
|---------------------------------------------------------------------------------------------------|--------------------|-----------|--|
| Physical Memory                                                                                   | 1015MB<br>10544 KB | Help Iten |  |
| 14↔+:Move Enter:Select +/-/:Ualue F10:Save ESC:Exit F1:General Help<br>F6:Load Optimized Defaults |                    |           |  |

This sub-menu shows the CPU information, BIOS version and memory status of your system (read only).

# **Advanced BIOS Features**

| CMOS Setup Utility - Copyri<br>Ad                                                                                                    | ght (C) 1985-2005, A<br>vanced BIOS Features                                                                                                   |                                                                 |
|----------------------------------------------------------------------------------------------------|----------------------------------------------------------------------------------------------------|-----------------------------------------------------------------|
| Hoot Sector Protection<br>Full Screen Logo Display<br>Quick Bouting<br>Boot up Num Lock LED<br>IOAPIC Function<br>MPS Table Version<br>> CPU Feature<br>> Chinset Feature<br>> Boot Sequence<br>> Trusted Computing | LDisabled]<br>Enabled<br>Enabled<br>Onl<br>Enabled<br>I 4<br>(Press Enter]<br>(Press Enter]<br>(Press Enter]<br>(Press Enter]<br>(Press Enter] | Help Iten<br>Enable/Disable<br>Boot Sector Virus<br>Protection. |
|                                                                                                    | /-/:Value F10:Save<br>d Optimized Defaults                                                                                                    | ESC:Exit F1:General Help                                        |

# Boot Sector Protection

This function protects the BIOS from accidental corruption by unauthorized users or computer viruses. When enabled, the BIOS' data cannot be changed when attempting to update the BIOS with a Flash utility. To successfully update the BIOS, you'll need to disable this Flash BIOS Protection function.

You should enable this function at all times. The only time when you need to disable it is when you want to update the BIOS. After updating the BIOS, you should immediately re-enable it to protect it against viruses.

# Full Screen LOGO Display

This item enables you to show the company logo on the bootup screen. Settings are:

[Enabled] Shows a still image (logo) on the full screen at boot.

[Disabled] Shows the POST messages at boot.

### Quick Booting

Setting the item to [Enabled] allows the system to boot within 10 seconds since it will skip some check items.

# Boot Up Num-Lock LED

This setting is to set the Num Lock status when the system is powered on. Setting to [On] will turn on the Num Lock key when the system is powered on. Setting to [Off] will allow users to use the arrow keys on the numeric keypad.

#### ► IOAPIC Function

This field is used to enable or disable the APIC (Advanced Programmable Interrupt Controller). Due to compliance with PC2001 design guide, the system is able to run in APIC mode. Enabling APIC mode will expand available IRQ resources for the system.

# MPS Table Version

This field allows you to select which MPS (Multi-Processor Specification) version to be used for the operating system. You need to select the MPS version supported by your operating system. To find out which version to use, consult the vendor of your operating system.

# ► CPU Feature

Press <Enter> to enter the sub-menu and the following screen appears:

| CMOS Setup Utility - Copyrig                       | ht (C) 1985-2005, A<br>CPH Feature | merican Megatrends, Inc. |
|----------------------------------------------------|------------------------------------|--------------------------|
| Execute Bit Support<br>Set Limit CPUID MaxVal to 3 | [Disabled]<br>[Disabled]           | Help Item                |
| Set Limit Cruib naxoai to S                        | LDISADIEUJ                         | 10                       |

# Hyper-Threading Technology

This field appears only when the CPU supports Hyper-Threading. The processor uses Hyper-Threading technology to increase transaction rates and reduces end-user response times. The technology treats the two cores inside the processor as two logical processors that can execute instructions simultaneously. In this way, the system performance is highly improved. If you disable the function, the processor will use only one core to execute the instructions.

# Execute Bit Support

Intel's Execute Disable Bit functionality can prevent certain classes of malicious "buffer overflow" attacks when combined with a supporting operating system. This functionality allows the processor to classify areas in memory by where application code can execute and where it cannot. When a malicious worm attempts to insert code in the buffer, the processor disables code execution, preventing damage or worm propagation.

# Set Limit CPUID MaxVal to 3

The Max CPUID Value Limit is designed to limit the listed speed of the processor to older operating systems.

# Chipset Feature

Press <Enter> to enter the sub-menu and the following screen appears:

| CMOS Setup Utility - Copyright (C) 1985-2005, American Megatrends, Inc.<br>Chipset Feature |                     |           |  |
|--------------------------------------------------------------------------------------------|---------------------|-----------|--|
| HPET<br>VGA Share Memory                                                                   | LDisabledJ<br>[8MB] | Help Item |  |
| DVMT Mode Select                                                                           | [DVMT Mode]         | Options   |  |
| DUMT/FIXED Memory                                                                          | [256MB]             |           |  |

#### ► HPET

The HPET (High Precision Event Timers) is a component that is part of the chipset. You can to enable it, and will provide you with the means to get to it via the various ACPI methods.

3-10

# ► VGA Share Memory Size

The system shares memory to the onboard VGA card. This setting controls the exact memory size shared to the VGA card.

# **DVMT Mode Select**

This item allows you to set the mode for the graphics core..

[Fixed Mode], a fixed-size fragment of the system memory is allocated to the graphics core. It can only be used by the graphics core.

[DVMT Mode], the driver of the graphics core uses the system memory like any other OS component or application does.

# DVMT/FIXED Memory

Specify the size of DVMT memory to allocate for video memory.

# Boot Sequence

Press <Enter> to enter the sub-menu and the following screen appears:

| CHOS Setup Utility - Copyright (C) 1985-2005, American Megatrends, Inc.<br>Boot Sequence |                                        |                                         |  |
|------------------------------------------------------------------------------------------|----------------------------------------|-----------------------------------------|--|
| 1st Boot Device<br>2nd Boot Device                                                       | [1st FLOPPY DRIV]<br>[USB:Netac OnlyD] | Help Item                               |  |
| 3rd Boot Device<br>Boot From Uther Device                                                | ICD/DVD:PS-ATAPIJ<br>LYesJ             | Specifies the boot<br>sequence from the |  |

# ▶ 1st/ 2nd/ 3rd Boot Device

These items allow you to set the first/ second/ third boot device where BIOS attempts to load the disk operating system.

# ► Boot From Other Device

Setting the option to [Yes] allows the system to try to boot from other device. if the system fails to boot from the 1st/ 2nd/ 3rd boot device.

# Trusted Computing

Press <Enter> to enter the sub-menu and the following screen appears:

| CHOS Setup Utility - Copyright (C) 1985-2005, American Megatrends, Inc.<br>Trusted Computing |                |                                              |
|----------------------------------------------------------------------------------------------|----------------|----------------------------------------------|
| Trusted Computing                                                                            |                | Help Item                                    |
| TCG/TPM SUPPORT                                                                              | [Yes]          | Enable/Disable TPM<br>TCG (TPM 1.1/1.2) sump |
| Execute TPM Command                                                                          | [Don't change] | in BIUS                                      |
| Clearing the TPM                                                                             | [[Press Enter] |                                              |
| TPM Enable/Disable Status                                                                    | [No State]     |                                              |
| TPM Owner Status                                                                             | [Nu State]     |                                              |

# ► TCG/TPM SUPPORT

This field is used to enable or disable TPM (Trusted Platform Module) support in BIOS.

# ► Execute TPM Command

This field is used to enable(activate)/disable(deactivate) Command to TPM

# ► Clearing the TPM

Clearing the TPM is the process of returning the TPM to factory defaults.

# ► TPM Enable/Disable status, TPM Owner Status

These items show the status of TPM (read only).

# **BIOS Setup**

# **Integrated Peripherals**

| CHOS Setup Utility - Copyright (C) 1985-2005, American Megatrends, Inc.<br>Integrated Peripherals                                                                |                                                                                       |                                             |  |
|----------------------------------------------------------------------------------------------------|---------------------------------------------------------------------------------------|---------------------------------------------|--|
| USB Controller<br>USB Device Legacy Support<br>OnUvard LAN Controller<br>LAN Option ROM<br>HW/AC97/HD Audio Controller<br>• On-Chip ATA Devices<br>• I/O Devices | LEnabled]<br>Enabled]<br>Enabled]<br>Enabled]<br>Enabled]<br>Enabled]<br>Press Enter] | Help Iten<br>Options<br>Disabled<br>Enabled |  |
| 14↔→:Move Enter:Select +/-/:Ualue F10:Save ESC:Exit F1:General Help<br>F6:Load Optimized Defaults                                                                |                                                                                       |                                             |  |

# USB Controller

This setting allows you to enable/disable the onboard USB controller.

### ► USB Device Legacy Support

Select [Enabled] if you need to use a USB-interfaced device in the operating system.

# Onboard LAN Controller

This item is used to enable/disable the onboard LAN controller.

# LAN Option ROM

This item is used to decide whether to invoke the Boot ROM of the LAN controller.

# HW/AC97/HD Audio Controller

This setting is used to enable/disable the onboard audio controller.

# On-Chip ATA Devices

Press <Enter> to enter the sub-menu and the following screen appears:

| CMOS Setup Utility - Copyr<br>I             | ight (C) 1985-2005, Ame<br>Dn-Chip ATA Devices | erican Megatrends, Inc. |
|---------------------------------------------|------------------------------------------------|-------------------------|
| On-Chip IDE Controller<br>PCI IDE BusMaster | [Emabled]<br>[Disabled]                        | Help Item               |
| On-Chip SATA Controller                     | (IDE)                                          | Options                 |

# ► On-Chip IDE Controller

These items allow users to enable or disable the IDE controller.

# ► PCI IDE BusMaster

This item allows you to enable/ disable BIOS to used PCI busmastering for reading/ writing to IDE drives.

### On-Chip SATA Controller

These items allow users to enable or disable the SATA controller.

# ► I/O Device

Press <Enter> to enter the sub-menu and the following screen appears:

| CMOS Setup Utility - Copyright (C) 1985-2005, American Megatrends, Inc.<br>I/O Devices |                                  |                                            |  |
|----------------------------------------------------------------------------------------|----------------------------------|--------------------------------------------|--|
| COM Port 1<br>Parallel Port                                                            | <mark>[3F8/1RQ4]</mark><br>[378] | Help Item                                  |  |
| COM Port 1<br>Parallel Port<br>Parallel Port Mode                                      | [Bi-Direction]                   | Allows BIOS to Select<br>Serial Port1 Base |  |

# COM Port 1

Select an address and corresponding interrupt for the first serial port.

# Parallel Port

This item allows you to set parallel port.

#### ► Parallel Port Mode

This item allows you to select the parallel port mode.

# **Power Management Setup**

Important

| ACP1 Function           | LEnabled1                                  | Help Item                                            |
|-------------------------|--------------------------------------------|------------------------------------------------------|
|                         | (Disabled)<br>(Power Off)<br>(Off)         | Select the ACPI<br>state used for<br>System Suspend. |
| 14⇔:Move Enter:Select + | /-/:Value F10:Save<br>d Uptimized Defaults | ESC:Exit F1:General He                               |

S3-related functions described in this section are available only when your BIOS supports S3 sleep mode.

#### ► ACPI Function

This item is to activate the ACPI (Advanced Configuration and Power Management Interface) Function. If your operating system is ACPI-aware, such as Windows 2000/XP, select [Enabled].

# ► ACPI Standby State

This item specifies the power saving modes for ACPI function. If your operating system supports ACPI, such as Windows 2000/ XP, you can choose to enter the Standby mode in S1(POS) or S3(STR) fashion through the setting of this field. Settings are:

- [S1] The S1 sleep mode is a low power state. In this state, no system context is lost (CPU or chipset) and hardware maintains all system context.
- [S3] The S3 sleep mode is a lower power state where the in formation of system configuration and open applications/files is saved to main memory that remains powered while most other hardware components turn off to save energy. The information stored in memory will be used to restore the system when a "wake up" event occurs.

# ► Re-Call VGA BIOS from S3

Selecting [Enabled] allows BIOS to call VGA BIOS to initialize the VGA card when system wakes up (resumes) from S3 sleep state. The system resume time is shortened when you disable the function, but system will need an AGP driver to initialize the VGA card. Therefore, if the AGP driver of the card does not support the initialization feature, the display may work abnormally or not function after resuming from S3.

### Suspend Time Out (Minute)

If system activity is not detected for the length of time specified in this field, all devices except CPU will be shut off.

#### Power Button Function

This feature sets the function of the power button. Settings are:

[On/ Off]The power button functions as normal power off button.[Suspend]When you press the power button, the computer enters the<br/>suspend/sleep mode, but if the button is pressed for more<br/>than four seconds, the computer is turned off.

# Restore On AC Power Loss

This item specifies whether your system will reboot after a power failure or interrupt occurs. Settings are:

| [Off]        | Always leaves the computer in the power off state.     |
|--------------|--------------------------------------------------------|
| [On]         | Always leaves the computer in the power on state.      |
| [Last State] | Restores the system to the status before power failure |
|              | or interrupt occurred.                                 |

#### Wakeup Event Setup

Press <Enter> and the following sub-menu appears.

| CHOS Setup Utility - Copyright (C) 1985-2005, American Megatrends, Inc.<br>Uake Up Event Setup |                                          |                                       |
|------------------------------------------------------------------------------------------------|------------------------------------------|---------------------------------------|
| Resume From S3 By PS72 Keyboard<br>Keuboard Password                                           | <mark>LDisabled]</mark><br>[Press Enter] | Help Item                             |
| Resume From S3 By PS/2 Mouse                                                                   | [Disabled]                               | Any Key:                              |
| Resume By PCI Device (PME#)<br>Resume By PCI-E Device                                          | [Enabled]<br>[Enabled]                   | Support "On/OFF"<br>and "Suspend" for |
| Resume By RTC Alarm                                                                            | [Disabled]                               | Power Button mode                     |

#### ► Resume From S3 By PS/2 Keyboard

This setting determines whether the system will be awakened from what power saving modes when input signal of the PS/2 keyboard is detected.

#### Resume From S3 By PS/2 Mouse

This setting determines whether the system will be awakened from what power saving modes when input signal of the PS/2 mouse is detected.

#### Resume by PCI Device (PME#)

When set to [Enabled], the feature allows your system to be awakened from the power saving modes through any event on PME (Power Management Event).

# ▶ Resume by PCI-E Device

When set to [Enabled], the feature allows your system to be awakened from the power saving modes through any event on PCIE device.

# Resume by RTC Alarm

The field is used to enable or disable the feature of booting up the system on a scheduled time/date.

# **PNP/PCI** Configurations

This section describes configuring the PCI bus system and PnP (Plug & Play) feature. PCI, or **P**eripheral **C**omponent Interconnect, is a system which allows I/O devices to operate at speeds nearing the speed the CPU itself uses when communicating with its special components. This section covers some very technical items and it is strongly recommended that only experienced users should make any changes to the default settings.

| CMOS Setup Utility - Copyrig<br>PhP<br>Primary Graphic's Adapter<br>PCI Latency Timer<br>• IRQ Resource Setup | ht (C) 1905-2005, Am<br>/PCI Configurations<br>IPCIE->PCII<br>[64]<br>[Press Enter] | erican Megatrends, Inc.<br>Help Iten<br>Select which graphics<br>controller to use as<br>the primary boot<br>device. |
|----------------------------------------------------------------------------------------------------|-------------------------------------------------------------------------------------|----------------------------------------------------------------------------------------------------|
| T4↔∶Move Enter:Select ≁/<br>F6:Load                                                                           | -/:Ualue F10:Save j<br>Uptimized Defaults                                           | ESC:Exit F1:General Help                                                                                             |

# ► Primary Graphic's Adapter

This setting specifies which graphics card is your primary graphics adapter.

# PCI Latency Timer

This item controls how long each PCI device can hold the bus before another takes over. When set to higher values, every PCI device can conduct transactions for a longer time and thus improve the effective PCI bandwidth. For better PCI performance, you should set the item to higher values.

# ► IRQ Resource Setup

Press <Enter> to enter the sub-menu and the following screen appears.

| CMOS Setup Utility - Copyright (C) 1905-2005, American Megatrends, Inc.<br>IRQ Resource Setup |                            |                                            |
|-----------------------------------------------------------------------------------------------|----------------------------|--------------------------------------------|
| IRQ3                                                                                          | [Avai]able]<br>[Avai]able] | Help Item                                  |
| IRQ4<br>IRQ5                                                                                  | [Available]                | Available: Specified                       |
| IRQ7<br>IRO9                                                                                  | lAvailable]<br>[Available] | IRQ is available to be<br>used bu PCI/PnP  |
| 1RQ10                                                                                         | [Hvailable]                | devices.                                   |
| IRQ11<br>IRO14                                                                                | [Available]<br>[Available] | Reserved: Specified<br>IRO is reserved for |
| IRQ15                                                                                         | [Available]                | use by Legacy ISA                          |

# ► IRQ 3/4/5/7/9/10/11/14/15

These items specify the bus where the specified IRQ line is used.

The settings determine if AMIBIOS should remove an IRQ from the pool of available IRQs passed to devices that are configurable by the system BIOS. The available IRQ pool is determined by reading the ESCD NVRAM. If more IRQs must be removed from the IRQ pool, the end user can use these settings to reserve the IRQ by assigning an [Reserved] setting to it. Onboard I/O is configured by AMIBIOS. All IRQs used by onboard I/O are configured as [Available]. If all IRQs are set to [Reserved], and IRQ 14/15 are allocated to the onboard PCI IDE, IRQ 9 will still be available for PCI and PnP devices.

Important

*IRQ* (Interrupt Request) lines are system resources allocated to I/O devices. When an I/O device needs to gain attention of the operating system, it signals this by causing an IRQ to occur. After receiving the signal, when the operating system is ready, the system will interrupt itself and perform the service required by the I/O device.

# **H/W Monitor**

| Chassis Intrusion                     | LDisabledJ   | Help Item  |
|---------------------------------------|--------------|------------|
|                                       | [40°C/104°F] | Options    |
| TU Min. FAN Speed (%)                 | [62.5%]      |            |
| YS Smart FAN Target                   | [Disabled]   | Disabled   |
|                                       |              | 40°C/104°F |
|                                       | th Status    | 45°C/113°F |
| CPU Temperature<br>System Temperature | : 35°C/95°F  | 50°C/122°F |
| ystem Temperature                     | : 37°C/98°F  | 55°C/131°F |
|                                       |              | 60°C/140°F |
| SYS FAN 1 Speed                       | : 0 RPM      | 65°C/149°F |
| CPU FAN Speed                         | : 0 RPM      | 70°C/158°F |
| CPU Vcore                             | :1.360 V     |            |
| 3.3V                                  | :3.280 U     |            |
| 120                                   | :11.985 V    |            |
| iU                                    | :5.017 U     |            |
| IUSB                                  | :3.280 U     |            |
|                                       |              |            |

# Chassis Intrusion

The field enables or disables the feature of recording the chassis intrusion status and issuing a warning message if the chassis is once opened. To clear the warning message, set the field to [Reset]. The setting of the field will automatically return to [Enabled] later.

# ► CPU/SYS Smart FAN Target

The mainboard provides the Smart Fan function which can control the CPU/System fan speed automatically depending on the current temperature to keep it with in a specific range. You can select a fan target value here. If the current CPU/System fan temperature reaches to the target value, the smart fan function will be activated. It provides several sections to speed up for cooling down automaticlly.

# ► CPU Min.FAN Speed (%)

This field is used to set the minimum CPU fan speed.

# PC Health Status

# ► CPU/ System Temperature, CPU FAN/ SYS FAN1 Speed, CPU Vcore, 3. 3V, 5V, 12V, 3VSB

These items display the current status of all of the monitored hardware devices/ components such as CPU voltage, temperatures and all fans' speeds.

# **Frequency/Voltage Control**

| Current CPU Frequency           | 2.00GHz (200x10)<br>400MHz | Help Item            |
|---------------------------------|----------------------------|----------------------|
| Current DRAM Frequency          | 400002                     | Disable: Disable GV3 |
| Intel EIST                      | (Dreshield)                | Enable: Enable GV3 t |
| Adjust CPU FSB Frequency        | [Disabled]<br>[200]        |                      |
| Adjust CPU Ratio                | [ 10]                      |                      |
| Adjusted CPU Frequency          | [2000]                     |                      |
|                                 | 120001                     |                      |
| Advance DRAM Configuration      | [Press Enter]              |                      |
| FSB/Memory Ratio                | [Auto]                     |                      |
| Adjusted DDR Memory Frequency   | [800]                      |                      |
| Auto Disable DIMM/PCI Frequency | [Enabled]                  |                      |
| Memory Voltage (V)              | [1.90]                     |                      |
| SR Unitage                      | F1.501                     |                      |
| Spread Spectrum                 | [Enabled]                  |                      |

Important

Change these settings only if you are familiar with the chipset.

# Current CPU / DRAM Frequency

These items show the current clocks of CPU and Memory speed. Read-only.

# Intel EIST

The Enhanced Intel SpeedStep technology allows you to set the performance level of the microprocessor whether the computer is running on battery or AC power. This field will appear after you installed the CPU which support speedstep technology.

#### Adjust CPU FSB Frequency

This item allows you to select the CPU Front Side Bus clock frequency (in MHz).

### Adjust CPU Ratio

This item allows you to set the CPU ratio. This field will available after you installed the CPU which support speedstep technology.

# Adjusted CPU Frequency

It shows the adjusted CPU frequency. Read-only.

#### Advance DRAM Configuration

Press <Enter> to enter the sub-menu and the following screen appears.

| CHOS Setup Utility - Copyright (C) 1905-2005, American Megatrends, Inc.<br>Advance DRAM Configuration                                                                                              |                                                                                                    |                                             |  |  |
|----------------------------------------------------------------------------------------------------|----------------------------------------------------------------------------------------------------|---------------------------------------------|--|--|
| Configure DRAM Timing by SPD<br>DRAM CASH Latency<br>DRAM RASH to CASH Delay<br>DRAM RASH Precharge<br>DRAM RASH Activate to Prechar<br>DRAM TRFC<br>DRAM TWR<br>DRAM TWR<br>DRAM TWR<br>DRAM TRTP | IDisabled]         [6]         [6] DRAM Clocks]         [6] DRAM Clocks]         [15] DRAM Clocks]         [12] DRAM Clocks]         [12] DRAM Clocks]         [12] DRAM Clocks]         [12] DRAM Clocks]         [12] DRAM Clocks]         [12] DRAM Clocks]         [12] DRAM Clocks]         [12] DRAM Clocks]         [12] DRAM Clocks]         [12] DRAM Clocks] | Help Iten<br>Options<br>Enabled<br>Disabled |  |  |

# Configuration DRAM Timing by SPD

Setting to [Enabled] enables DRAM CAS# Latency automatically to be determined by BIOS based on the configurations on the SPD (Serial Presence Detect) EEPROM on the DRAM module.

# DRAM CAS# Latency

When the **Configuration DRAM Timing by SPD** sets to [Disabled], the field is adjustable. This controls the CAS latency, which determines the timing delay (in clock cycles) before SDRAM starts a read command after receiving it.

#### DRAM RAS# to CAS# Delay

When the **Configuration DRAM Timing by SPD** sets to [Disabled], the field is adjustable. When DRAM is refreshed, both rows and columns are addressed separately. This setup item allows you to determine the timing of the transition from RAS (row address strobe) to CAS (column address strobe). The less the clock cycles, the faster the DRAM performance.

#### DRAM RAS# Precharge

When the **Configuration DRAM Timing by SPD** sets to [Disabled], this field is adjustable. This setting controls the number of cycles for Row Address Strobe (RAS) to be allowed to precharge. If insufficient time is allowed for the RAS to accumulate its charge before DRAM refresh, refresh may be incomplete and DRAM may fail to retain data. This item applies only when synchronous DRAM is installed in the system.

#### DRAM RAS# Activate to Precharge

When the **Configuration DRAM Timing by SPD** sets to [Disabled], this field is adjustable. This item controls the number of cycles for Row Address Strobe (RAS) to be allowed to precharge. If insufficient time is allowed for the RAS to accumulate its charge before DRAM refresh, refresh may be incomplete and DRAM may fail to retain data. This item applies only when synchronous DRAM is installed in the system.

#### DRAM TRFC

When the **Configuration DRAM Timing by SPD** sets to [Disabled], the field is adjustable. This setting determines the time RFC takes to read from and write to a memory cell.

# DRAM TWR

When the **Configuration DRAM Timing by SPD** sets to [Disabled], the field is adjustable. Minimum time interval between end of write data burst and the start of a precharge command. Allows sense amplifiers to restore data to cells.

#### DRAM TWTR

When the **Configuration DRAM Timing by SPD** sets to [Disabled], the field is adjustable. Minimum time interval between the end of write data burst and the start of a column-read command. It allows I/O gating to overdrive sense amplifiers before read command starts.

#### DRAM TRRD

When the **Configuration DRAM Timing by SPD** sets to [Disabled], the field is adjustable. Specifies the active-to-active delay of different banks. Time interval between a read and a precharge command.

### DRAM TRTP

When the **Configuration DRAM Timing by SPD** sets to [Disabled], the field is adjustable. Time interval between a read and a precharge command.

### ► FSB/Memory Ratio

This item will allow you to adjust the FSB/Ratio of the memory.

# Adjusted DDR Memory Frequency

It shows the adjusted DDR memory frequency. Read-only.

### Auto Disable DIMM/PCI Frequency

When set to [Enabled], the system will remove (turn off) clocks from empty DIMM and PCI slots to minimize the electromagnetic interference (EMI).

### Memory Voltage (V)

This item will allow you to adjust the Memory voltage.

### ► SB Voltage

This item will allow you to adjust the South bridge voltage.

### Spread Spectrum

When the motherboard's clock generator pulses, the extreme values (spikes) of the pulses create EMI (Electromagnetic Interference). The Spread Spectrum function reduces the EMI generated by modulating the pulses so that the spikes of the pulses are reduced to flatter curves. If you do not have any EMI problem, leave the setting at Disabled for optimal system stability and performance. But if you are plagued by EMI, set to Enabled for EMI reduction. Remember to disable Spread Spectrum if you are overclocking because even a slight jitter can introduce a temporary boost in clock speed which may just cause your overclocked processor to lock up.

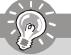

# Important

- 1. If you do not have any EMI problem, leave the setting at [Disabled] for optimal system stability and performance. But if you are plagued by EMI, select the value of Spread Spectrum for EMI reduction.
- 2. The greater the Spread Spectrum value is, the greater the EMI is reduced, and the system will become less stable. For the most suitable Spread Spectrum value, please consult your local EMI regulation.
- 3. Remember to disable Spread Spectrum if you are overclocking because even a slight jitter can introduce a temporary boost in clock speed which may just cause your overclocked processor to lock up.

# Load Fail-Safe/ Optimized Defaults

The two options on the main menu allow users to restore all of the BIOS settings to the default Fail-Safe or Optimized values. The Optimized Defaults are the default values set by the mainboard manufacturer specifically for optimal performance of the mainboard. The Fail-Safe Defaults are the default values set by the BIOS vendor for stable system performance.

When you select Load Fail-Safe Defaults, a message as below appears:

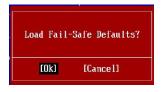

Pressing OK loads the BIOS default values for the most stable, minimal system performance.

When you select Load Optimized Defaults, a message as below appears:

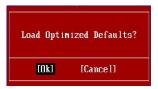

Pressing OK loads the default factory settings for optimal system performance.

# **BIOS Setting Password**

When you select this function, a message as below will appear on the screen:

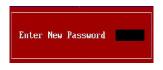

Type the password, up to six characters in length, and press <Enter>. The password typed now will replace any previously set password from CMOS memory. You will be prompted to confirm the password. Retype the password and press <Enter>. You may also press <Esc> to abort the selection and not enter a password.

To clear a set password, just press <Enter> when you are prompted to enter the password. A message will show up confirming the password will be disabled. Once the password is disabled, the system will boot and you can enter Setup without entering any password.

When a password has been set, you will be prompted to enter it every time you try to enter Setup. This prevents an unauthorized person from changing any part of your system configuration.

# Appendix A Realtek Audio

The Realtek audio chip provides 10-channel DAC that simultaneously supports 7.1 sound playback and 2 channels of independent stereo sound output (multiple streaming) through the Front-Out-Left and Front-Out-Right channels.

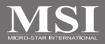

Download from Www.Somanuals.com. All Manuals Search And Download.

# Installing the Realtek HD Audio Driver

You need to install the driver for Realtek aucio codec to function properly before you can get access to 2-, 4-, 6-, 8- channel or 7.1+2 channel audio operations. Follow the procedures described below to install the drivers for different operating systems.

# Installation for Windows 2000/XP/Vista

For Windows<sup>®</sup> 2000, you must install Windows<sup>®</sup> 2000 Service Pack4 or later before installing the driver. For Windows<sup>®</sup> XP, you must install Windows<sup>®</sup> XP Service Pack1 or later before installing the driver.

The following illustrations are based on Windows<sup>®</sup> XP environment and could look slightly different if you install the drivers in different operating systems.

- Insert the application CD into the CD-ROM drive. The setup screen will automatically appear.
- 2. Click Realtek HD Audio Driver.

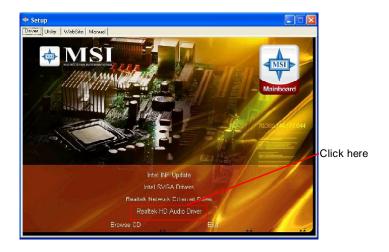

Important

The **HD Audio Configuration** (1) software utility is under continuous update to enhance audio applications. Hence, the program screens shown here in this section may be slightly different from the latest software utility and shall be held for reference only.

- Realtek High Definition Audio Driver Setup (1.73)

   Velcome to the InstallShield Wizard for Realtek High Definition Audio Driver

   The InstallShield® Wizard will install Realtek High Definition Audio Driver on your computer. To continue. cick Next.

   Realtek High Definition Audio Driver on your computer. To continue.

   Realtek High Definition Audio Driver on your computer. To continue.

   Realtek High Definition Audio Driver on your computer. To continue.

   Realtek High Definition Audio Driver on your computer. To continue.

   Realtek High Definition Audio Driver on your computer. To continue.

   Realtek High Definition Audio Driver on your computer. To continue.

   Realtek High Definition Audio Driver on your computer. To continue.

   Realtek High Definition Audio Driver on your computer. To continue.

   Realtek High Definition Audio Driver on your computer. To continue.

   Realtek High Definition Audio Driver on your computer. To continue.

   Realtek High Definition Audio Driver on your computer. To continue.

   Realtek High Definition Audio Driver on your computer. To continue.

   Realtek High Definition Audio Driver on your computer. To continue.

   Realtek High Definition Audio Driver on your computer. To continue.

   Realtek High Definition Audio Driver on your computer. To continue.
- 3. Click Next to install the Realtek High Definition Audio Driver.

4. Click Finish to restart the system.

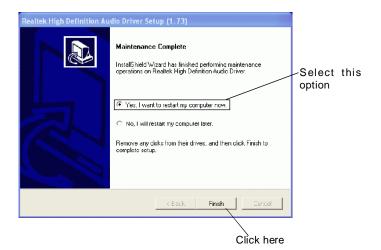

# **Software Configuration**

After installing the audio driver, you are able to use the 2-, 4-, 6- or 8- channel audio feature now. Click the audio icon if from the system tray at the lower-right corner of the screen to activate the HD Audio Configuration. It is also available to enable the audio driver by clicking the Realtek HD Audio Manager from the Control Panel.

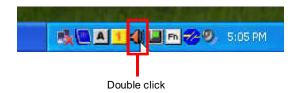

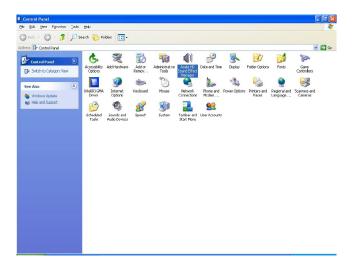

# Sound Effect

Here you can select a sound effect you like from the Environment list.

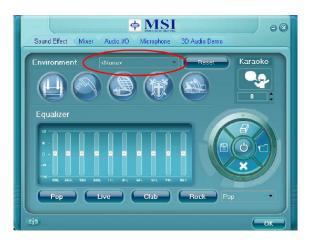

# **Environment Simulation**

You will be able to enjoy different sound experience by pulling down the arrow, totally 23 kinds of sound effect will be shown for selection. Realtek HD Audio Sound Manager also provides five popular settings "Stone Corridor", "Bathroom", "Sewer pipe", "Arena" and "Audio Corridor" for quick enjoyment.

You may choose the provided sound effects, and the equalizer will adjust automatically. If you like, you may also load an equalizer setting or make an new equalizer setting to save as an new one by using the "Load EQ Setting" and "Save Preset" button, click "Reset EQ Setting" button to use the default value, or click "Delete EQ Setting" button to remove a preset EQ setting.

There are also other pre-set equalizer models for you to choose by clicking "Others" under the **Equalizer** part.

#### **Equalizer Selection**

Equalizer frees users from default settings; users may create their owned preferred settings by utilizing this tool.

10 bands of equalizer, ranging from 100Hz to 16KHz.

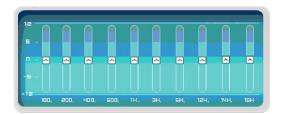

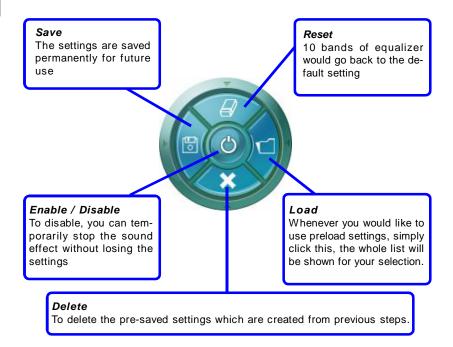

# Frequently Used Equalizer Setting

Realtek recognizes the needs that you might have. By leveraging our long experience at audio field, Realtek HD Audio Sound Manager provides you certain optimized equalizer settings that are frequently used for your quick enjoyment.

# [How to Use It]

Other than the buttons "Pop" "Live" "Club" & "Rock" shown on the page, to pull down the arrow in "Others", you will find more optimized settings available to you.

# Karaoke Mode

Karaoke mode brings Karaoke fun back home. Simply using the music you usually play, Karaoke mode can help you eliminate the vocal of the song or adjust the key to accommodate your range.

- 1.Vocal Cancellation: Single click on "Voice Cancellation", the vocal of the song would be eliminated, while the background music is still in place, and you can be that singer!
- 2.Key Adjustment: Using "Up / Down Arrow" to find a key which better fits your vocal range.

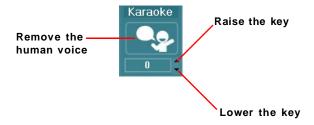

# Mixer

In the Mixer part, you may adjust the volumes of the rear and front panels individually.

# 1. Adjust Volume

You can adjust the volume of the speakers that you pluged in front or rear panel by select the **Realtek HD Audio rear output** or **Realtek HD Audio front output** items.

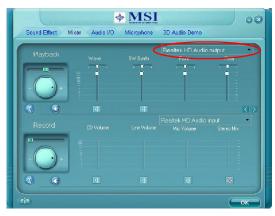

Important

Before set up, please make sure the playback devices are well plugged in the jacks on the rear or front panel. The **Realtek HD Audio front output** item will appear after you pluging the speakers into the jacks on the front panel.

# 2. Multi-Stream Function

Realtek audio supports an outstanding feature called Multi-Stream, which means you may play different audio sources simultaneously and let them output respectively from the indicated real panel or front panel. This feature is very helpful when 2 people are using the same computer together for different purposes.

Click the we button and the Mixer **ToolBox** menu will appear. Then check the **Enable playback multi-streaming** and click **OK** to save the setup.

You have to plug audio device into the jacks on the rear and front panel first before enable the multi-stream function.

A-8

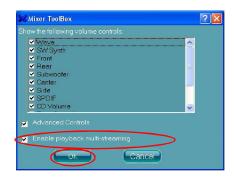

When you are playing the first audio source (for example: use Windows Media Player to play DVD/VCD), the output will be played from the rear panel, which is the default setting.

Then you **must** to select the **Realtek HD Audio front output** from the scroll list **first**, and use a different program to play the second audio source (for example: use Winamp to play MP3 files). You will find that the second audio source (MP3 music) will come out from the Line-Out audio jack of Front Panel.

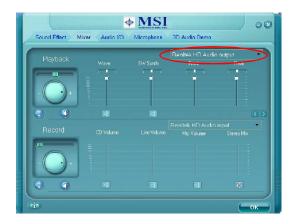

Download from Www.Somanuals.com. All Manuals Search And Download.

# 3. Playback control

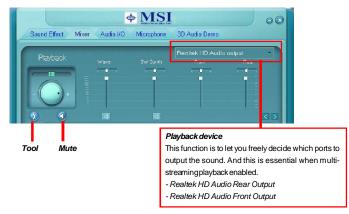

# Mute

You may choose to mute single or multiple volume controls or to completely mute sound output.

# Tool

- Show the following volume controls

- This is to let you freely decide which volume control items to be displayed.
- Advanced controls
- Enable playback multi-streaming

With this function, you will be able to have an audio chat with your friends via headphone (stream 1 from front panel) while still have music (stream 2 from back panel) in play. At any given period, you can have maximum 2 streams operating simultaneously.

| 👯 Mixer ToolBox                      | ? 🗙 |
|--------------------------------------|-----|
| Show the following volume controls:  |     |
| Wave     SW Synth     Front     Rear |     |
| ✓ Subwoofer<br>✓ Center<br>✓ Side    |     |
| ✓ SPDIF     ✓ CD Volume     ✓        |     |
| Z Advanced Controls                  |     |
| 📄 Enable playback multi streaming    |     |
| OK Cancel                            |     |

A-10

# 4. Recording control

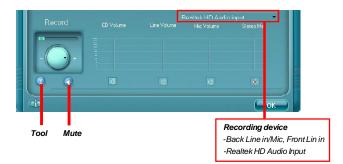

# Mute

You may choose to mute single or multiple volume controls or to completely mute sound input.

# Tool

- Show the following volume controls

This is to let you freely decide which volume control items to be displayed.

- Enable recording multi-streaming

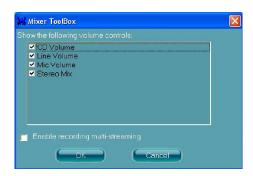

Important

Realtek audio allows you to record the CD, Line, Mic and Stereo Mix channels simultaneously, frees you from mixing efforts. At any given period, you may choose 1 of the following 4 channels to record.

# Audio I/O

In this tab, you can easily configure your multi-channel audio function and speakers. You can choose a desired multi-channel operation here.

- a. Headphone for the common headphone
- b. 2CH Speaker for Stereo-Speaker Output
- c. 4CH Speaker for 4-Speaker Output
- d. 6CH Speaker for 5.1-Speaker Output
- e. 8CH Speaker for 7.1-Speaker Output

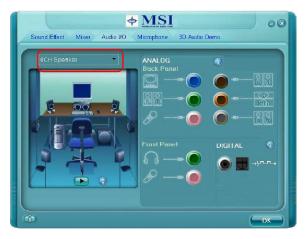

# Speaker Configuration:

1. Plug the speakers in the corresponding jack.

2. Dialogue "connected device" will pop up for your selection. Please select the device you have plugged in.

- If the device is being plugged into the correct jack, you will be able to find the icon beside the jack changed to the one that is same as your device.
- If not correct, Realtek HD Audio Manager will guide you to plug the device into the correct jack.

### **Connector Settings**

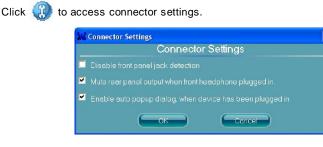

### Disable front panel jack detection (option)

Find no function on front panel jacks? Please check if front jacks on your system are so-called AC'97 jacks. If so, please check this item to disable front panel jack detection.

### Mute rear panel output when front headphone plugged in.

#### Enable auto popup dialogue, when device has been plugged in

Once this item checked, the dialog "Connected device" would automatically pop up when device plugged in.

#### S/PDIF

Short for Sony/Philips Digital Interface, a standard audio file transfer format. S/PDIF allows the transfer of digital audio signals from one device to another without having to be converted first to an analog format. Maintaining the viability of a digital signal prevents the quality of the signal from degrading when it is converted to analog.

| SAPDIF Settings                                              |      |
|--------------------------------------------------------------|------|
| Output Sampling Rate                                         |      |
| <ul> <li>44.1K Hz</li> <li>48K Hz</li> <li>96K Hz</li> </ul> |      |
| 🔘 192K Hz                                                    |      |
| Output Source                                                | e 11 |
| No S/PDIF output                                             |      |
| 🥥 Output digital audio source                                |      |
| OK Cancel                                                    |      |

#### **Output Sampling Rate**

44.1KHz: This is recommend while playing CD.48KHz: This is recommended while playing DVD or Dolby.96KHz: This is recommended while playing DVD-Audio.192KHz: This is recommended while playing High quality Audio.

#### **Output Source**

Output digital audio source: The digital audio format (such as .wav, .mp3,.midi etc) will come out through S/PDIF-Out.

S/PDIF-in to S/PDIF -out pass though mode: The data from S/PDIF-In can be realtime played from S/PDIF-Out.

#### **Test Speakers**

You can select the speaker by clicking it to test its functionality. The one you select will light up and make testing sound. If any speaker fails to make sound, then check whether the cable is inserted firmly to the connector or replace the bad speakers with good ones. Or you may click the **auto test button** to test the sounds of each speaker automatically.

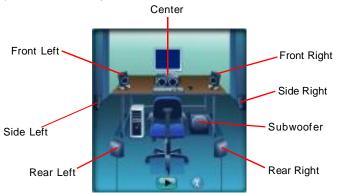

### Microphone

In this tab you may set the function of the microphone. Select the **Noise Suppres**sion to remove the possible noise during recording, or select **Acoustic Echo Can**cellation to cancel the acoustic echo druing recording.

Acoustic Echo Cancellation prevents playback sound from being recorded by microphone together with your sound. For example, you might have chance to use VOIP function through Internet with your friends. The voice of your friend will come out from speakers (playback). However, the voice of your friend might also be recorded into your microphone then go back to your friend through Internet. In that case, your friend will hear his/her own voice again. With AEC(Acoustic Echo Cancellation) enabled at your side, your friend can enjoy the benefit with less echo.

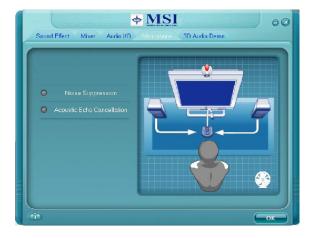

### **3D Audio Demo**

In this tab you may adjust your 3D positional audio before playing 3D audio applications like gaming. You may also select different environment to choose the most suitable environment you like.

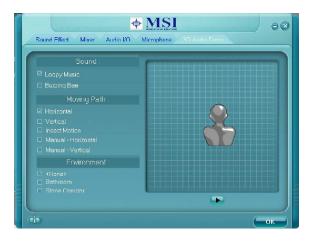

### Information

In this tab it provides some information about this HD Audio Configuration utility, including Audio Driver Version, DirectX Version, Audio Controller & Audio Codec. You may also select the language of this utility by choosing from the **Language** list.

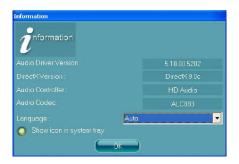

Also there is a selection Show icon in system tray. Switch it on and an icon

will show in the system tray. Right-click on the icon and the **Audio Accessories** dialogue box will appear which provides several multimedia features for you to take advantage of.

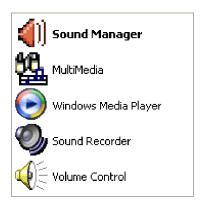

# Hardware Setup

### Connecting the Speakers

When you have set the Multi-Channel Audio Function mode properly in the software utility, connect your speakers to the correct phone jacks in accordance with the setting in software utility.

### n 2-Channel Mode for Stereo-Speaker Output

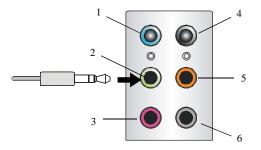

- 1 Line In
- 2 Line Out (Front channels)
- 3 MIC
- 4 No function
- 5 No function
- 6 No function

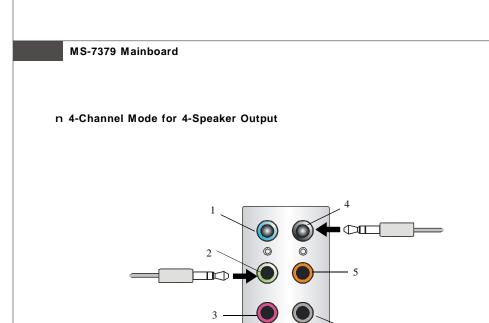

6

### 4-Channel Analog Audio Output

- 1 Line In
- 2 Line Out (Front channels)
- 3 MIC
- 4 Line Out (Rear channels)
- 5 No function
- 6 No function

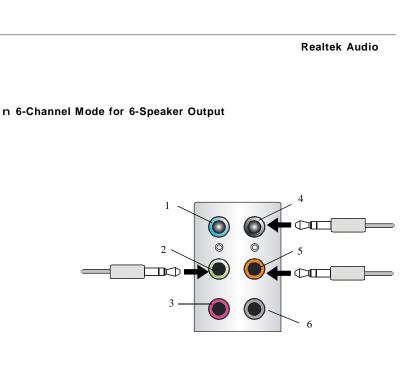

### 6-Channel Analog Audio Output

- 1 Line In
- 2 Line Out (Front channels)
- 3 MIC
- 4 Line Out (*Rear channels*)
- 5 Line Out (Center and Subwoofer channel)
- 6 No function

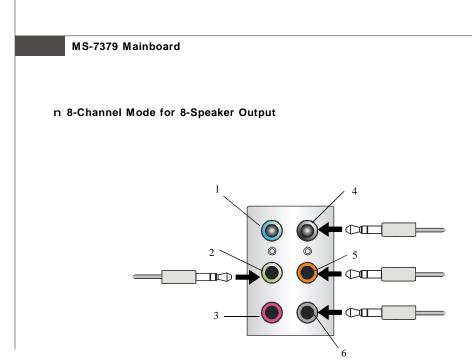

### 8-Channel Analog Audio Output

- 1 Line In
- 2 Line Out (Front channels)
- 3 MIC
- 4 Line Out (Rear channels)
- 5 Line Out (Center and Subwoofer channel)
- 6 Line Out (Side channels)

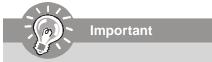

To enable 7.1 channel audio-out function on Vista operating system, you have to install the Realtek Audio Driver. Or, the mainboard will support 5.1 channel audio-out only.

A-22

# Appendix B Dual Core Center

Dual CoreCenter, the most useful and powerful utility that MSI has spent much research and efforts to develop, helps users to monitor or configure the hardware status of MSI Mainboard & MSI Graphics card in windows, such as CPU/GPU clock, voltage, fan speed and temperature.

Before you install the Dual CoreCenter, please make sure the system has meet the following requirements:

- 1. Intel Pentium4 / Celeron, AMD Athlon XP/ Sempron or newer processor.
- 2. 256MB system memory.
- 3. CD-ROM drive for software installation.
- 4. Operation system: Windows XP.
- 5. DotNet Frame Work 2.0

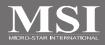

## **Activating Dual Core Center**

Once you have your Dual Core Center installed (locate the setup source file in the setup CD accompanying with your mainboard, path: **Utility --> MSI Utility --> Dual Core Center**), it will have an icon in the system tray, a short cut icon on the desktop, and a short cut path in your "Start-up" menu. You may double-click on each icon to enable Dual Core Center.

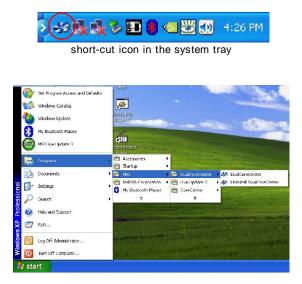

short-cut path in the start-up menu (path: Start-->Programs-->MSI--> DualCoreCenter-->DualCoreCenter)

### **Dual Core Center**

# Main

Before using this utility, we have to remind you: only when installing the MSI V044 (V044 has to install with the version 8.26 or newer driver)/ V046 or V060 graphics card can activate the full function of this utility. If you install a graphics card of other brand, only hardware status of the MSI mainboard would be available.

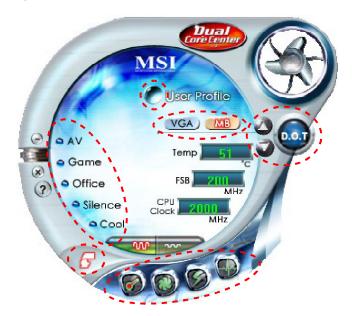

### Introduction:

Click each button appearing above to enter sub-menu to make further configuration or to execute the function.

### <u>M B</u>

Click MB button to read current CPU temperature, FSB and CPU clock of mainboard will show below.

### VGA

Click VGA button to read current GPU temperature, GPU clock and memory clock of graphics card will show below.

### <u>DOT</u>

Click DOT button to enable or disable the Dynamic Overclocking Technology.

### AV/ Game/ Office/ Silence/ Cool

MSI provides five common settings for different environments. The settings had been set to optimal values to reach better performance in each environment. Click the button you need.

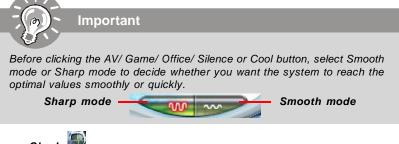

### <u>Clock</u> 🔎

In this sub-menu, you can adjust and monitor the clocks of MB and graphics card.

### <u>Voltage</u>

In this sub-menu, you can adjust and monitor the voltages of MB and graphics card.

## FAN Speed

In this sub-menu, you can adjust and monitor the fan speeds of MB and graphics card.

### <u>Temperature</u>

In this sub-menu, you can monitor the temperatures of MB and graphics card.

### User Profile

In this sub-menu, you can set the values of clock, voltage and fan speed by your need and save them in a profile. You can save 3 profiles for further use.

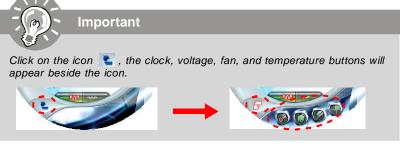

# DOT (Dynamic OverClocking)

Dynamic Overclocking Technology is an automatic overclocking function, included in the MSI<sup>TM</sup>'s newly developed Dual CoreCenter Technology. It is designed to detect the loading of CPU/ GPU while running programs, and to over-clock automatically. When the motherboard detects that the loading of CPU is exceed the default threshold for a time, it will speed up the CPU and fan automatically to make the system run smoother and faster. When the graphics card detects that the loading of GPU, memory, fan and voltage automatically to make the system run smoother and faster. When the graphics card detects that the loading of GPU is exceed the default threshold for a time, it will speed up the GPU, memory, fan and voltage automatically to make the system run smoother and faster. When the CPU/ GPU is temporarily suspending or staying in low loading balance, it will restore the default settings instead. Usually the Dynamic Overclocking Technology will be powered only when users' PC runs huge amount of data, like 3D games or video process, and the motherboard/ graphicd card need to be boosted up to enhance the overall performance. There will be several selections when you click the DOT rate button (include increase rate and decrease rate buttons), to select the DOT level, then you have to click the DOT button is to apply the DOT function.

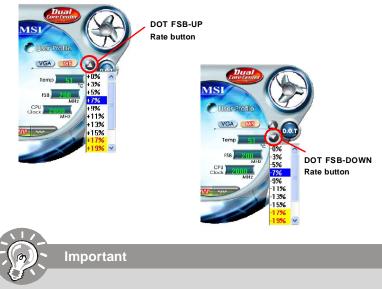

Even though the Dynamic Overclocking Technology is more stable than manual overclocking, basically, it is still risky. We suggest user to make sure that your CPU can afford to overclock regularly first. If you find the PC appears to be unstable or reboot incidentally, it's better to lower the level of overclocking options. By the way, if you need to conduct overclocking manually, please do not to apply the DOT function.

# Clock

In the **Clock** sub-menu, you can see clock status (including FSB/ CPU clock of mainboard and GPU/ memory clock of graphics card) of your system. And you can select desired value for overclocking. There will be several items for you to select for overclocking after you click **button**. You can click the plus sign button **to** increase the clock, or click the minus sign button **to** to decrease the clock. And finally, click the Apply button to apply the values adjusted. If you do not want to apply the adjustments, click the Cancel button to cancel. Or click the Default button to restore the default values.

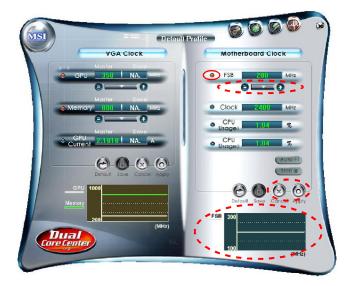

On the underside, it shows the graphs of the clocks. Only the curves of the item which the button is lit up with red color will be shown.

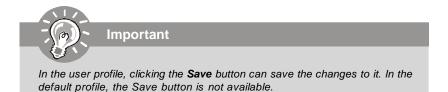

# Voltage

In the **Voltage** sub-menu, you can see voltage status (including Vcore, memory, GPU voltage... etc.) of your system, and you can select desired value for overclocking. It will show several items to select for overclocking after you click the **Voltage** button. You can click the plus sign button to increase the voltage, or click the minus sign button to decrease. And finally, click the Apply button to apply the adjustments. If you do not want to apply the adjustments, click the Cancel button to cancel. Or click the Default button to restore the default values.

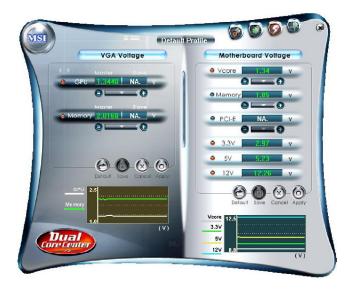

On the underside, it shows the graphs of the voltages. Only the curves of the item which the button is lit up with red color will be shown.

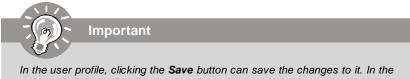

## **FAN Speed**

In the **FAN Speed** sub-menu, you can read fan status of your system. Select higher speed for better cooling effect. There are several sections for you to change the fan speed to a section after clicking button. Click the plus sign button to increase the fan speed to a section, or click the minus sign button to decrease. Or click the Default button to restore the default values.

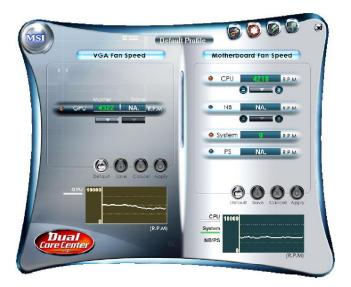

On the underside, it shows the graphs of the fan speed. Only the curves of the item which the button is lit up with red color will be shown.

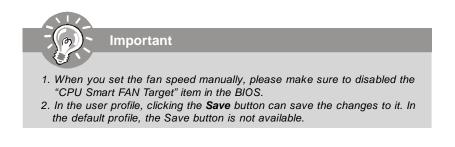

# Temperature

In the Temperature sub-menu, you can see temperature status of your system.

| VGA Temperature                 | Motherboard Temperature |
|---------------------------------|-------------------------|
| Master Slave                    | • CPU                   |
| S GPU <u>38 NA.</u> "C          | System 32 °C            |
| Master Slave<br>Board 33 NA. °C | • NB NA. °C             |
|                                 | • PS NA. °C             |
|                                 |                         |
| 110<br>                         |                         |
| (°¢)                            | CPU 110<br>System       |
| Dual<br>ore Center              | NB/PS                   |

On the underside, it shows the graphs of the temperatures. Only the curves of the item which the button is lit up with red color will be shown.

## **User Profile**

In the **User Profile** sub-menu, click the setting button that besides the user profile bar, and the next screen will appear.

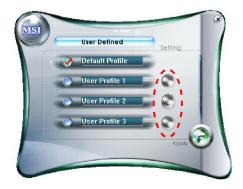

Here you can define the clock/ fan speed/ voltage by your need, click the **button** to choose a value quickly, or click the plus •/ minus sign • button to increase/ decrease the value.

|                       | Profile 1        |
|-----------------------|------------------|
| VGA                   | Motherboard      |
| GPU 350 NA. Mitz      | FSB 200 MHz      |
| 00                    | 00               |
| Master Slave          |                  |
| e Memory 800 NA. MHz  | CPU SLOL G R.P.M |
| () Fan                |                  |
| Master Slave          |                  |
| S GPU sect. B NA. KPM | & Voltege        |
| S Voltage             | Vcore +0.00 V    |
| GPU 1.3500 NA. V      | 00               |
|                       | ODR 1.85 V       |
| Master Slave          | 00               |
| Memory 2.0210 NA.     | PCI-E NA. V      |
| 00                    | 0==0             |
| Temperature MAX       | Temperature MAX  |
|                       |                  |
|                       |                  |
| Con Min               | C                |

B-10

Use the draw bar to set the max system temperature. When the system temperature exceeds the threshold you defined, the system will pop up a warning message and shut down the system.

Use the draw bar to set the minimal fan speed. When the fan speed is lower than the threshold you defined, the system will pop up a warning message.

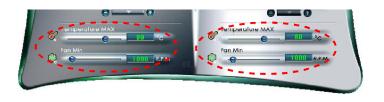

After setting all values you need, you can change the user profile name in the box then click the save button in to save all changes in a profile.

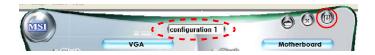

Finally, you can choose the user profile by click the button in the left side and click the Apply button to load the user profile.

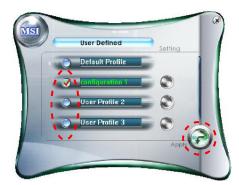

# Appendix C Intel ICH7R SATA RAID

The ICH7R provides a hybrid solution that combines four independent SATAII ports for support of up to four Serial ATAII (Serial ATAII RAID) drives.

It offers RAID level 0 (Striping), RAID level 1 (Mirroring and Duplexing), RAID level 5 (Block Interleaved Distributed Parity), RAID level 10 (A Stripe of Mirrors) and Intel<sup>®</sup> Martix Storage Technology.

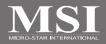

# **ICH7R** Introduction

The ICH7R provides a hybrid solution that combines four independent SATAII ports for support of up to four Serial ATAII (Serial ATAII RAID) drives.

Serial ATAII (SATAII) is the latest generation of the ATA interface. SATA hard drives deliver blistering transfer speeds up to 300MB/sec. Serial ATA uses long, thin cables, making it easier to connect your drive and improving the airflow inside your PC. The most outstanding features are:

- 1. Supports 300MB/s transfers with CRC error checking.
- 2. Supports Hot-plug-n-play feature.
- 3. Data handling optimizations including tagged command queuing, elevator seek and packet chain command.

Intel<sup>®</sup> ICH7R offers RAID level 0 (Striping), RAID level 1 (Mirroring and Duplexing), RAID level 5 (Block Interleaved Distributed Parity), RAID level 10 (A Stripe of Mirrors) and Intel<sup>®</sup> Martix Storage Technology.

RAID 0 breaks the data into blocks which are written to separate hard drives. Spreading the hard drive I/O load across independent channels greatly improves I/O performance. RAID 1 provides data redundancy by mirroring data between the hard drives and provides enhanced read performance. RAID 5 Provides data striping at the byte level and also stripe error correction information. This results in excellent performance and good fault tolerance. Level 5 is one of the most popular implementations of RAID. RAID 10 Not one of the original RAID levels, multiple RAID 1 mirrors are created, and a RAID 0 stripe is created over these. Intel Matrix RAID Technology is the advanced ability for two RAID volumes to share the combined space of two hard drives being used in unison.

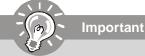

The least number of hard drives for RAID 0, RAID 1 or Matrix mode is 2. The least number of hard drives for RAID 10 mode is 4. And the maximum number of hard drives for RAID 5 mode is 3.

All the information/volumes listed in your system might differ from the illustrations in this appendix.

# **BIOS Configuration**

The Intel Matrix Storage Manager Option ROM should be integrated with the system BIOS on all motherboards with a supported Intel chipset. The Intel Matrix Stroage Manager Option ROM is the Intel RAID implementation and provides BIOS and DOS disk services. Please use <Ctrl> + <l> keys to enter the "Intel(R) RAID for Serial ATA" status screen, which should appear early in system boot-up, during the POST (Power-On Self Test). Also, you need to enable the RAID function in BIOS to create, delete and reset RAID volumes.

### Using the Intel Matrix Stroage Manager Option ROM

### 1. Creating, Deleting and Resetting RAID Volumes:

The Serial ATA RAID volume may be configured using the RAID Configuration utility stored within the Intel RAID Option ROM. During the Power-On Self Test (POST), the following message will appear for a few seconds:

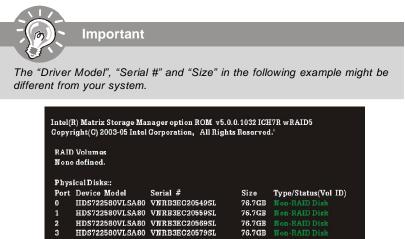

Press <CTRL-I> to enter Configuration Utility..

After the above message shows, press <Ctrl> and <l> keys simultaneously to enter the RAID Configuration Utility.

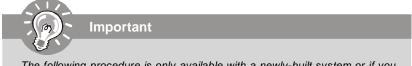

The following procedure is only available with a newly-built system or if you are reinstalling your OS. It should not be used to migrate an existing system to RAID.

After pressing the <Ctrl> and <I> keys simultaneously, the following window will appear:

| Intel(R) Matrix Storage Manager option ROM v5.0.0.1032 ICH7R wRAID5<br>Copyright(C) 2003-05 Intel Corporation. All Rights Reserved.<br>[MAIN MENU]<br>I. Create RAID Volume<br>2. Delete RAID Volume<br>3. Reset Disk to Non-RAID<br>4. Exit |                           |                |               |                     |
|----------------------------------------------------------------------------------------------------|---------------------------|----------------|---------------|---------------------|
| [                                                                                                    |                           | DISK/VOLUME II | VFORMATION ]= |                     |
|                                                                                                    | ) Volumes::<br>e defined. |                |               |                     |
| None                                                                                                    | e del med.                |                |               |                     |
| Phys                                                                                                    | sical Disks::             |                |               |                     |
|                                                                                                    | Device Model              | Serial #       | Size          | Type/Status(Vol ID) |
| 0                                                                                                    | HDS722580VLSA80           | VNRB3EC20549SL | 76.7GB        | Non-RAID Disk       |
| 1                                                                                                    | HDS722580VLSA80           | VNRB3EC20559SL | 76.7GB        | Non-RAID Disk       |
| 2                                                                                                    | HDS722580VLSA80           | VNRB3EC20569SL | 76.7GB        |                     |
| 3                                                                                                    | HDS722580VLSA80           | VNRB3EC20579SL | 76.7GB        | Non-RAID Disk       |
|                                                                                                    |                           |                |               |                     |
|                                                                                                    | [†↓]Change                | [ESC]-Previo   | ous Menu      | [ENTE R]-Select     |

### (1) Create RAID Volume

- 1. Select option 1 "Create RAID Volume" and press <Enter> key. The following screen appears. Then in the **Name** field, specify a RAID Volume name and then press the <TAB> or <Enter> key to go to the next field.
- 2. Use the arrow keys to select the RAID level best suited to your usage model in **RAID Level**.

| Intel(R) Matrix Storage Manager option ROM v5.0.0.1032 ICH7R wRAID5<br>Copyright(C) 2003-05 Intel Corporation. All Rights Reserved.                                                                                                    |
|----------------------------------------------------------------------------------------------------|
| Name: Volume0<br>RAID Level: <u>RAID (Parity)</u><br>Disks: Select Disks<br>Strip Size: 128KB<br>Capacity: 0.0 GB<br>Create Volume                                                                                                    |
| [ HELP ]<br>Choose the RAID level best suited to your usage model.<br>RAID0 - Data striped across multiple physical drives for performance.<br>RAID1 - Data mirrored across multiple physical drives for redundancy.<br>RAID1 - Striped volume whose segments are RAID 1 volumes. Requires<br>for hard drives. Functionally equivalent to RAID0+1.<br>RAID5 - Data and parity striped across three or more physical drives<br>for performance and redundancy. |
| [↑↓]Change [TAB]·Next [ESC]·Previous Menu [ENTER]·Select                                                                                                    |

C-4

3. In the **Disk** field, press <Enter> key and the following screen appears. Use <Space> key to select the disks you want to create for the RAID volume, then click <Enter> key to finish selection.

| Intel(R) Matrix Storage<br>Copyright(C) 200 | e Manager option R<br>03-05 Intel Corporat<br>= [ CREATE VOLUME N | tion. All Rig |                    | 95 |
|---------------------------------------------|-------------------------------------------------------------------|---------------|--------------------|----|
| N<br>RAID L                                 | ame: Volume0<br>evel: RAID5(Parity)<br>[ SELECT DISK!             | s ] <b></b>   |                    |    |
| Port Drive Model                            | Serial #                                                          | Size          | Status             |    |
| 0 HDS722580VLSA80                           |                                                                   | 76.7GB        | Non-RAID Disk      |    |
| 1 HDS722580VLSA80                           | VNRB3EC20559SL                                                    | 76.7GB        | Non-RAID Disk      |    |
| 2 HDS722580VLSA80                           | VNRB3EC20569SL                                                    | 76.7GB        | Non RAID Disk      |    |
| <br>3 HDS722580VLSA80                       | VNRB3EC20579SL                                                    | 76.7GB        | Non-RAID Disk      |    |
| Select 3                                    | to 4 disks to use in er                                           | eating the vo | lume.              |    |
| [   ↓]-Previous/Next                        | [SPACE]-Selects                                                   | [ENTER]-      | Selection Complete |    |
|                                             |                                                                   |               |                    |    |
| [↑↓]Change [TAB                             | ]-Next [ESC]-Prev                                                 | ious Menu     | [ENTER]-Select     |    |

4. Then select the strip value for the RAID array by using the "upper arrow" or "down arrow" keys to scroll through the available values, and pressing the <Enter> key to select and advance to the next field. The available values range from 4KB to 128 KB in power of 2 increments. The strip value should be chosen based on the planned drive usage. Here are some typical values: RAID0 – 128KB RAID10 – 128KB

RAID5 – 64KB

5. Then select the capacity of the volume in the **Capacity** field. The default value is the maximum volume capacity of the selected disks.

| Intel(R) Matrix Storage Manager option ROM v5.0.0.1032 ICH7R wRAID5<br>Copyright(C) 2003-05 Intel Corporation. All Rights Reserved.                                                                                                    |
|----------------------------------------------------------------------------------------------------|
| [ CREATE VOLUME MENU ]<br>Name: Volume0<br>RAID Level: RAID5(Parity)<br>Disks: Select Disks<br>Strip Size: 64 KB<br>Capacity: 228.0 GB<br>Create Volume                                                                                              |
|                                                                                                    |
| [ HELP ]<br>Enter the volume capacity. The default value indicates the<br>maximum volume capacity using the selected disks. If less<br>than the maximum capacity is chosen, creation of a second<br>volume is needed to utilize the remaining space. |
|                                                                                                    |

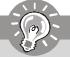

### Important

Since you want to create two volumes (Intel Matrix RAID Technology), this default size (maximum) needs to be reduced. Type in a new size for the first volume. As an example: if you want the first volume to span the first half of the two disks, re-type the size to be half of what is shown by default. The second volume, when created, will automatically span the remainder of two hard drives.

6. Then the following screen appears for you to confirm if you are sure to create the RAID volume. Press <Y> to continue.

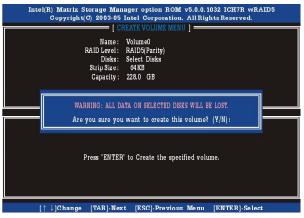

7. Then the following screen appears to indicate that the creation is finished.

| Intel(R) Matrix Storage Manager option ROM v5.0.0.1032 ICH7R wRAID5<br>Copyright(C) 2003-05 Intel Corporation. All Rights Reserved.<br>[MAIN MENU]<br>1. Create RAID Volume<br>2. Delete RAID Volume<br>3. Resct Disk to Non-RAID<br>4. Exit |                                                        |                   |                   |             |           |
|----------------------------------------------------------------------------------------------------|--------------------------------------------------------|-------------------|-------------------|-------------|-----------|
| RAID Volumes::<br>ID Name                                                                                                    | Eevel                                                  | AE INFOF<br>Strip | MATION ]=<br>Size | Status      | Bootable  |
| 0 Volume0                                                                                                    | RAID5(Parity)                                          | 64KB              | 228.0GB           |             | Yes       |
| Physical Disks:                                                                                                    |                                                        |                   |                   |             |           |
| Port Device Model                                                                                                    | Serial #                                               |                   | Size              | Type/Status | s(Vol ID) |
| 0 HDS722580VLSA80                                                                                                    |                                                        |                   | 76.7GB            |             |           |
|                                                                                                    | 1 HDS722580VLSA80 VNRB3EC20559SL 76.7GB Member Disk(0) |                   |                   |             |           |
| 2 HDS722580VLSA80 VNRB3EC20569SL 76.7GB Member Disk(0)                                                                                                    |                                                        |                   |                   |             |           |
| 3 HDS722580VLSA80                                                                                                    | VNRB3EC20579SL                                         |                   | 76.7GB            | Non-RAID D  | isk       |
| [†↓]Change                                                                                                    | [ESC]-Pi                                               | evious ]          | Menu              | [ENTER]-    | Select    |

### (2) Delete RAID Volume

Important

Here you can delete the RAID volume, but please be noted that all data on RAID drives will be lost.

If your system currently boots to RAID and you delete the RAID volume in the Intel RAID Option ROM, your system will become unbootable.

Select option 2 **Delete RAID Volume** from the main menu window and press <Enter> key to select a RAID volume for deletion. Then press <Delete> key to delete the selected RAID volume. The following screen appears.

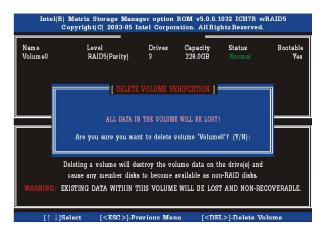

Press <Y> key to accept the volume deletion.

### (3) Reset Disks to Non-RAID

Select option 3 **Reset Disks to Non-RAID** and press <Enter> to delete the RAID volume and remove any RAID structures from the drives. The following screen appears:

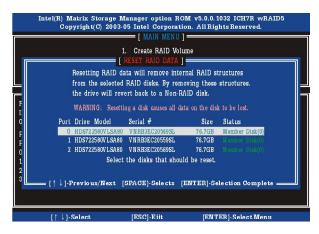

Press <Y> key to accept the selection.

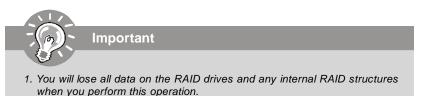

2. Possible reasons to 'Reset Disks to Non-RAID' could include issues such as incompatible RAID configurations or a failed volume or failed disk.

# **Installing Software**

### Install Driver in Windows XP / 2000

### † New Windows XP / 2000 Installation

The following details the installation of the drivers while installing Windows XP / 2000.

- Start the installation: Boot from the CD-ROM. Press F6 when the message "Press F6 if you need to install third party SCSI or RAID driver" appears.
- 2. When the Windows XP Setup window is generated, press S to specify an Additional Device(s).
- 3. Insert the driver diskette *Intel IAA RAID XP Driver For ICH7R (NH82801GR)* into drive A: and press <Enter>.

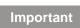

Please follow the instruction below to make an "Intel IAA RAID XP Driver For ICH7R (NH82801GR)" for yourself.

- 1. Insert the MSI CD into the CD-ROM drive.
- 2. Click the "Browse CD" on the Setup screen.
- 3. Copy all the contents in the: \\IDE\Intel\ICH7R\Floppy to a formatted floppy disk.
- 4. The driver disk for ICH7R RAID controller is done.
- Choose the driver Intel(R) 82801GR SATA RAID Controller from the dropdown list that appears on Windows XP Setup screen, and press the <Enter> key.
- Press <Enter> to continue with installation or if you need to specify any additional devices to be installed, do so at this time. Once all devices are specified, press <Enter> to continue with installation.
- From the Windows XP/2000 Setup screen, press the <Enter> key. Setup will
  now load all device files and then continue the Windows XP/2000 installation.

### † Existing Windows XP/2000 Driver Installation

- 1. Insert the MSI CD into the CD-ROM drive.
- 2. The CD will auto-run and the setup screen will appear.
- 3. Under the Driver tab, click on *Intel IAA RAID Edition*.
- 4. The drivers will be automatically installed.

### † Confirming Windows XP/2000 Driver Installation

- 1. From Windows XP/2000, open the **Control Panel** from **My Computer** followed by the System icon.
- 2. Choose the Hardware tab, then click the Device Manager tab.
- 3. Click the "+" in front of the SCSI and RAID Controllers hardware type. The driver Intel(R) NH82801GR SATAII RAID Controller should appear.

### Installation of Intel Matrix Storage Console

The Intel Application Accelerator RAID Edition driver may be used to operate the hard drive from which the system is booting or a hard drive that contains important data. For this reason, you cannot remove or un-install this driver from the system after installation; however, you will have the ability to un-install all other non-driver components.

Insert the MSI CD and click on the Intel IAA RAID Edition to install the software.

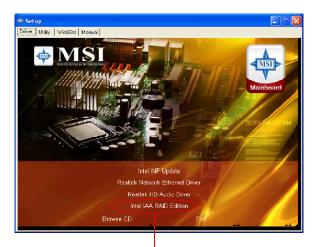

Click on this item

### Intel ICH7R SATA RAID

The InstallShield Wizard will begin automatically for installation showed as following:

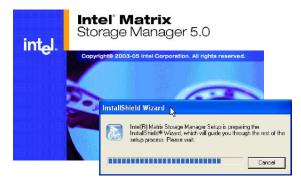

Click on the Next button to proceed the installation in the welcoming window.

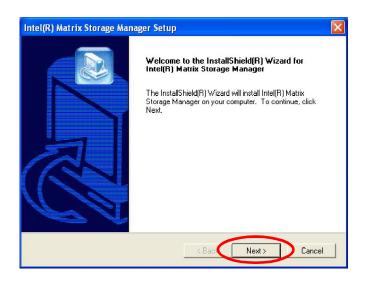

The window shows the components to be installed. Click **Next** button to continue.

| ntel(R) Matrix Storage Man                                                                                                    | ager Setup                                                                                                    |   |
|----------------------------------------------------------------------------------------------------|----------------------------------------------------------------------------------------------------|---|
| Warning!<br>Please read the following inform                                                                                                | nation:                                                                                                    |   |
|                                                                                                    | <u> </u>                                                                                                    | 2 |
| system is booting or a hard driv<br>cannot remove or un-install this                                                                        | I may be used to operate the hard drive from which the<br>e that contains important data. For this reason, you<br>driver from the system after installation; however,<br>istall all other non-driver components. | ^ |
| The following non-driver compo<br>Intel(R) Matrix Storage Console<br>Help Documentation<br>Start Menu Shortcuts<br>System Tray Icon Service |                                                                                                    |   |
| Event Monitor Service                                                                                                    | 2                                                                                                    | ~ |
| stallShield                                                                                                    |                                                                                                    |   |

After reading the license agreement in the following window, click **Yes** button to continue.

| Intel(R) Matrix Storage Manager Setup                                                                                                    | ×  |
|----------------------------------------------------------------------------------------------------|----|
| License Agreement<br>Please read the following license agreement carefully.                                                                                                    |    |
| Press the PAGE DOWN key to see the rest of the agreement.                                                                                                    |    |
| INTEL SOFTWARE LICENSE AGREEMENT (OEM / IHV / ISV Distribution & Single<br>User)                                                                                                    |    |
| IMPORTANT - READ BEFORE COPYING, INSTALLING OR USING.<br>Do not use or load this software and any associated materials (collectively, the<br>"Software") until you have carefully read the following terms and conditions. By loading or<br>using the Software, you agree to the terms of this Agreement. If you do not wish to so<br>agree, do not install or use the Software. |    |
| Please Also Note:                                                                                                    | ~  |
| Do you accept all the terms of the preceding License Agreement? If you choose No, the setup will close. To install Intel(R) Matrix Storage Manager, you must accept this agreement                                                                                                    | t. |
| InstallShield                                                                                                    |    |

C-12

Select the folder in which you want the program to be installed in the following window, and click **Next** button to start installation.

| Intel(R) Matrix Storage Manager Setup                                                                               |
|----------------------------------------------------------------------------------------------------|
| Choose Destination Location<br>Select folder where Setup will install files.                                        |
| Setup will install Intel(R) Matrix Storage Manager in the following folder.                                         |
| To install to this folder, click Next. To install to a different folder, click Browse and select<br>another folder. |
| Destination Folder<br>C:\Program Files\Intel\Intel Matrix Storage Manager<br>InstallShield                          |
| < Back Next > Cancel                                                                                                |

Select a program folder in the following window where you want Setup to add the program icon.

| Intel(R) Matrix Storage Manager Setup                                                                                                    |
|----------------------------------------------------------------------------------------------------|
| Select Program Folder<br>Please select a program folder.                                                                                                    |
| Setup will add program icons to the Program Folder listed below. You may type a new folder<br>name, or select one from the existing folders list. Click Next to continue.<br>Program Folders:<br>Intel[ft] Matrix Storage Manager<br>Existing Folders:<br>Administrative Touls<br>Games<br>Snaglt 6<br>Startup |
| InstallShield Cancel                                                                                                    |

The following window appears to show the Intel Application Accelerator RAID Edition Setup installation status.

| Intel(R) Matrix Storage Manager Setup                                         |        |
|-------------------------------------------------------------------------------|--------|
| Setup Status                                                                  |        |
| Intel(R) Matrix Storage Manager Setup is performing the requested operations. |        |
| Installing:                                                                   |        |
| 19%                                                                           |        |
|                                                                               |        |
| 1                                                                             |        |
| InstallShield                                                                 | Cancel |

Once the installation is complete, the following window appears.

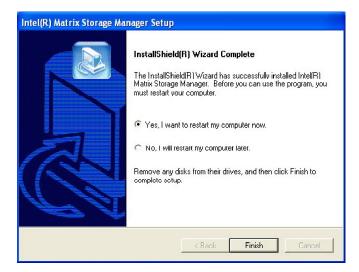

C-14

# **RAID Migration Instructions**

The Intel Matrix Storage Console offers the flexibility to upgrade from a single Serial ATA (SATA) hard drive to RAID configuration when an additional SATA hard drive is added to the system. This process will create a new RAID volume from an existing disk. However, several important steps must be followed at the time the system is first configured in order to take advantage of RAID when upgrading to a second SATA hard drive:

- BIOS must be configured for RAID before installing Windows XP on the single SATA hard drive. Refer to On Chip SATA Setting for properly setting of the BIOS.
- Install the Intel Application Accelerator RAID Driver during Windows Setup. Refer to Installing Software for instructions on installing the driver during Windows Setup.
- 3. Install the Intel Matrix Storage Console after the operating system is installed.

To create a volume from an existing disk, complete the following steps:

Important

A **Create from Existing Disk** operation will delete all existing data from the added disk and the data cannot be recovered. It is critical to backup all important data on the added disk before proceeding. However, during the migration process, the data on the source disk is preserved.

After the Intel Matrix Storage Console has been successfully installed and the system has rebooted, click on the Intel Application Accelerator shortcut link (Start --> All Programs --> Intel Matrix Storage Manager --> Intel Matrix Storage Console) and the following window will appear:

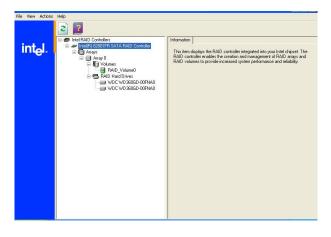

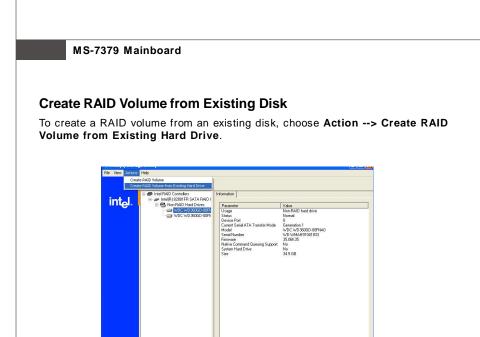

The **Create RAID Volume from Existing Hard Drive Wizard** pops up to lead you for the following procedure. Click **Next** to continue.

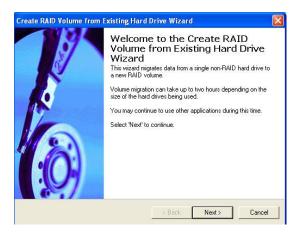

### Intel ICH7R SATA RAID

### (1) Step 1: Configure Volume

Here you can configure the new RAID volume by entering the volume name, selecting the RAID level and strip size.

| <b>Configure Volume</b><br>You can configure t<br>RAID level and strip | the new RAID volume by entering a name and by selecting t<br>size below. | he |
|------------------------------------------------------------------------|--------------------------------------------------------------------------|----|
| Volume Name                                                            |                                                                          |    |
| RAID_Volume0                                                           |                                                                          |    |
| The name is limited to 16 E                                            | nglish alpha-numeric characters.                                         |    |
| DAID I VI                                                              |                                                                          |    |
|                                                                        |                                                                          |    |
| RAID Level                                                             | *                                                                        |    |
| RAID 0                                                                 | •                                                                        |    |
| RAID 0                                                                 | <u>.</u>                                                                 |    |
| RAID 0<br>Strip Size<br>128 KB<br>4 KB                                 |                                                                          |    |
| Strip Size<br>128 KB<br>4 KB<br>8 KB<br>16 KB                          |                                                                          |    |
| RAID 0<br>Strip Size<br>128 KB<br>4 KB<br>8 KB                         |                                                                          |    |

#### † RAID Volume Name:

A desired RAID volume name needs to be typed in where the 'RAID\_Volume1' text currently appears above. The RAID volume name has a maximum limit of 16 characters. The RAID volume name must also be in English alphanumeric ASCII characters.

#### † RAID Level:

Select the desired RAID level:

| RAID 0 (Performance) - | A volume optimized for performance will allow you to |
|------------------------|------------------------------------------------------|
|                        | access your data more quickly.                       |
| RAID 1 (Redundancy) -  | A volume optimized for data redundancy will provide  |

- RAID 1 (Redundancy) A volume optimized for data redundancy will provide you with a realtime duplicate copy of your data. Note: Only half of the available volume space will be available for data storage.
- RAID 5 (Useful) RAID 5 can be used on three or more disks, with zero or more spare-disks. The resulting RAID-5 device size will be (N-1)\*S, where N is the how many drive, S is the size of the smallest drive in the array. If one of the disks fail, all data are still intact. It can rebuild the disk from the parity information. If spare disks are available, reconstruction will begin immediately after the device failure. If two disks fail simultaneously, all data are lost. RAID-5 can survive one disk failure, but not two or more. Both read and write performance usually increase, but can be hard to predict how much. Reads are similar to RAID-0 reads, writes can be either rather

expensive (requiring read-in prior to write, in order to be able to calculate the correct parity information), or similar to RAID-1 writes. The write efficiency depends heavily on the amount of memory in the machine, and the usage pattern of the array. Heavily scattered writes are bound to be more expensive.

RAID 10 (Mirrored Stripes) - A RAID 1 array of two RAID 0 arrays.

#### † Strip Sizes:

Select the desired strip size setting. As indicated, the optimal setting is 128KB. Selecting any other option may result in performance degradation. Even though 128KB is the recommended setting for most users, you should choose the strip size value which is best suited to your specific RAID usage model. The most typical strip size settings are:

4KB: For specialized usage models requiring 4KB strips

8KB: For specialized usage models requiring 8KB strips

16KB: Best for sequential transfers

32KB: Good for sequential transfers

64KB: Good general purpose strip size

128KB: Best performance for most desktops and workstations

#### (2) Select the source disk

Then select the source disk that you wish to use and then click "--->" to move it to the **Selected** field. Then click **Next** to continue.

It is very important to note which disk is the source disk (the one containing all of the information to be migrated) and which one is the target disk. On a RAID Ready system, this can be determined by making a note during POST of which port (e.g. Port 0 or Port 1) the single disk is attached to.

You can also use the Intel Application Accelerator RAID Edition utility before the second disk is installed to verify the Port and serial number of the drive that contains all the data.

| Available                              |                                  | Selected |  |
|----------------------------------------|----------------------------------|----------|--|
| Port 0: WDC WD360<br>Port 1: WDC WD360 | IGD-00FNA0 - 9<br>IGD-00FNA0 - 9 |          |  |
|                                        |                                  | → ↓      |  |
|                                        |                                  | •        |  |
|                                        |                                  |          |  |
| <                                      | >                                |          |  |

C-18

### (3) Select Member Hard Drive(s)

Then select the member disk (the target disk) that you wish to use and then click "-----" to move it to the **Selected** field. Then click **Next** to continue.

Please note that the existing data on the selected hard drive(s) will be deleted permanently. Do not forget to back up all the important data before continuing.

| any member hard drive(s).                   | it will span the source hard drive as well as     |
|---------------------------------------------|---------------------------------------------------|
| vailable                                    | Selected                                          |
| Port 1: WDC WD360GD-00FNA0 - 5              |                                                   |
|                                             |                                                   |
|                                             | *                                                 |
|                                             | <b>+</b>                                          |
|                                             |                                                   |
| RNING: Existing data on the selected hard ( | drive(s) will be permanently deleted. Back up all |
|                                             |                                                   |
| ortant data before continuing.              |                                                   |
| ntant data before continuing.               |                                                   |

| Available             |                                     | -9               | elected               |            |
|-----------------------|-------------------------------------|------------------|-----------------------|------------|
|                       |                                     | <u>→</u>         | Port 1: WDC WD360     | 3D-00FNA0- |
| ARNING: Existing data | a on the selected hard<br>ntinuing. | drive(s) will be | ermanently deleted. E | ack up all |

#### (4) Specify Volume Size

Specify the amount of available array space to be used by the new RAID volume. You may enter the amount in the space or use the slider to specify. It is recommended you use 100% of the available space for the optimized usage. For RAID 0 volume, if you do not specify 100% of the hard drive space, the rest hard drive space will be worked as RAID 1 volume, which is the new technology called Intel Matrix RAID. Then click **Next** to continue.

| Create RAID Volume from Existing Ha                                                                                                    | ard Drive Wizard 🛛 🔀                         |
|----------------------------------------------------------------------------------------------------|----------------------------------------------|
| Specify Volume Size<br>Use the fields or the slider below to spe<br>be used by the new RAID volume.                                           | ecify the amount of available array space to |
| Maximum Volume Size (GB):                                                                                                    | 69                                           |
| Minimum Volume Size (GB):                                                                                                    | 34.5                                         |
| Percentage of Available Space:                                                                                                    | 100                                          |
| Volume Size (GB):                                                                                                    | 69                                           |
| For RAID 0 volumes, you must choose at leas<br>second volume in order to utilize the remaining<br>For RAID 1 volumes, you must use 100% of th |                                              |
|                                                                                                    | < Back Next > Cancel                         |

### (5) Start Creating RAID Volume from Existing Hard Drive Wizard

Before you continue the procedure of RAID volume creation from existing hard drive, read the dialogue box below carefully. Please note that once you click **Finish**, the existing data on the selected hard drive(s) will be deleted permanently and this operation cannot be undone. It is critical that you backup all important data before selecting **Finish** to start the migration process.

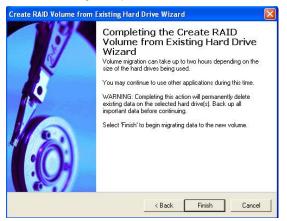

C-20

#### (6) Start Migration

The migration process may take up to two hours to complete depending on the size of the disks being used and the strip size selected. A dialogue window will appear stating that the migration process may take considerable time to complete, meanwhile a popup dialogue at the taskbar will also show the migration status. While you can still continue using your computer during the migration process, once the migration process starts, it cannot be stopped. If the migration process gets interrupted and your system is rebooted for any reason, it will pick up the migration process where it left off. You will be provided with an estimated completion time (the remaining time will depend on your system) once the migration process starts.

|                 | 2% of RAID_Volume0 Migration Completed                                                                                                    |                |
|-----------------|----------------------------------------------------------------------------------------------------|----------------|
|                 | Migration is in progress. When migration is complete,<br>you will need to rebody your system to use the entire<br>volume capacity.<br>To reopen this dialog at any point during the<br>migration, right-click on the migrating volume in the<br>IntelRI Storage Utility and select Show Migration<br>Progress. |                |
|                 | 2% Complete - Time Remaining: 17 min 58 ;                                                                                                    | on in Progress |
| 🎇 create10 - Pa | A RAID 0 migration is                                                                                                    | s in progress. |

The following screen appears if the migration process is completed successfully. Then you have to reboot your system to use the full capacity of the new volume.

| higratio | n Status                                                                                                    |
|----------|----------------------------------------------------------------------------------------------------|
| ?        | The RAID volume was created from an existing hard drive successfully. The system will need to be rebooted to use the full capacity of the new volume. Do you want to reboot the system now? Yes No |
|          | 100% of RAID_Volume0 Migration Completed                                                                                                    |

# **Degraded RAID Array**

A RAID 1, RAID 5 or RAID 10 volume is reported as degraded when one of its hard drive members fails or is temporarily disconnected, and data mirroring is lost. As a result, the system can only utilize theremaining functional hard drive member. To reestablish data mirroring and restore data redundancy, refer to the procedure below that corresponds to the current situation.

### **Missing Hard Drive Member**

- 1. Make sure the system is powered off.
- 2. Reconnect the hard drive.
- 3. Reboot the system to Windows; the rebuild will occur automatically.

### Failed Hard Drive Member

- 1. Make sure the system is powered off.
- 2. Replace the failed hard drive with a new one that is of equal or greater capacity.
- 3. Reboot the system to Intel RAID Option ROM by press <Ctrl> and <I> keys simultaneously during the Power-On Self Test (POST).

| RAII                                                                                              | ) Volumes       |               |       |        |                     |  |
|---------------------------------------------------------------------------------------------------|-----------------|---------------|-------|--------|---------------------|--|
| ID                                                                                                | Name            | Level         | Strip | Size   | Status              |  |
| 0                                                                                                 | Volume0         | RAID5(Parity) | 64KB  | 76.7GB | Degraded            |  |
| Phys                                                                                              | sical Disks::   |               |       |        |                     |  |
| Port                                                                                              | Device Model    | Serial #      |       | Size   | Type/Status(Vol ID) |  |
| 0                                                                                                 | HDS722580VLSA80 | VNRB3EC20549  | SL    | 76.7GB | Non-RAID Disk       |  |
| 1                                                                                                 | HDS722580VLSA80 | VNRB3EC20559  | SL    | 76.7GB |                     |  |
| 2                                                                                                 | HDS722580VLSA80 | VNRB3EC20569  | SL    | 76.7GB |                     |  |
| 2 HD5722580VLSA80 VNRB3EC20569SL 76.7GB Non-RAD Disk Press CTRL-I> to enter Configuration Utility |                 |               |       |        |                     |  |

4. Select the port of the destination disk for rebuilding, and then press ENTER.

|                  |                                                                        | me and disk available                        |                          | detected. Selecting                                     | ٦  |  |
|------------------|------------------------------------------------------------------------|----------------------------------------------|--------------------------|---------------------------------------------------------|----|--|
|                  | a disk initiates a rebuild. Rebuild completes in the operating system. |                                              |                          |                                                         |    |  |
|                  |                                                                        | t of the destination dis                     | k for rebuildi:          | ng (ESC to exit):                                       | =  |  |
| RAI              |                                                                        | IDS722580VLSA80 VI                           |                          |                                                         | 1= |  |
| ID               | 0 1125722000 10400 VIN15520203 351 70.701                              |                                              |                          |                                                         |    |  |
|                  |                                                                        |                                              |                          |                                                         |    |  |
|                  |                                                                        |                                              |                          |                                                         |    |  |
| 0<br>Phy         | [† ↓]-Pre                                                              | vious/Next [ENTE                             | R]-Select                | [ESC]-Exit                                              |    |  |
| )<br>Phş         | Device Model                                                           | Serial #                                     | Size                     | Type/Status(Vol ID)                                     |    |  |
| Phy<br>Port      | Device Model<br>HDS722580VLSA80                                        | Serial #<br>VNRB3EC20549SL                   | Size<br>76.7GB           | Type/Status(Vol ID)<br>Member Disk(0)                   |    |  |
| Phy<br>Port<br>D | Device Model<br>HDS722580VLSA80<br>HDS722580VLSA80                     | Serial #<br>VNRB3EC20549SL<br>VNRB3EC20559SL | Size<br>76.7GB<br>76.7GB | Type/Status(Vol ID)<br>Member Disk(0)<br>Mombor Disk(0) |    |  |
| 0                | Device Model<br>HDS722580VLSA80<br>HDS722580VLSA80                     | Serial #<br>VNRB3EC20549SL<br>VNRB3EC20559SL | Size<br>76.7GB           | Type/Status(Vol ID)<br>Member Disk(0)<br>Mombor Disk(0) |    |  |

C-22

- 5. Exit Intel RAID Option ROM, and then reboot to Windows system.
- 6. When prompted to rebuild the RAID volume, click 'Yes'.
- 7. The Intel(R) Storage Utility will be launched. Right-click the new hard drive and select 'Rebuild to this Disk'. The 'Rebuild Wizard' will be launched which will guide you through the process of rebuilding to the new hard drive.

| 💠 Intel(R) Matrix   | Storage Console                                                                                                    |                                                                                                    |                                                                                                    |
|---------------------|----------------------------------------------------------------------------------------------------|----------------------------------------------------------------------------------------------------|----------------------------------------------------------------------------------------------------|
| File View Actions   | Help                                                                                                    |                                                                                                    |                                                                                                    |
| int <sub>e</sub> l. | Intel RAID Controllers     Intel RAID Controller     Arrays     Arrays | Information Parameter Status System Volume Volume Volume Vivite Back Cache Enabled RAD Level Strip Size Size Number of Hard Drives Hard Drive Member 1 Hard Drive Member 2 Hard Drive Member 3 Hard Drive Member 4 Parent Anay | Value<br>Rebuilding, 7% complete<br>Yes<br>Nu<br>RAID 5 (striping with rotating parity)<br>54 KB<br>100 GB<br>4<br>Mactor 5Y050H0<br>Mactor 5Y050H0<br>HD 5722589/LSA80<br>Array 0 |

Free Manuals Download Website <u>http://myh66.com</u> <u>http://usermanuals.us</u> <u>http://www.somanuals.com</u> <u>http://www.4manuals.cc</u> <u>http://www.4manuals.cc</u> <u>http://www.4manuals.cc</u> <u>http://www.4manuals.com</u> <u>http://www.404manual.com</u> <u>http://www.luxmanual.com</u> <u>http://aubethermostatmanual.com</u> Golf course search by state

http://golfingnear.com Email search by domain

http://emailbydomain.com Auto manuals search

http://auto.somanuals.com TV manuals search

http://tv.somanuals.com